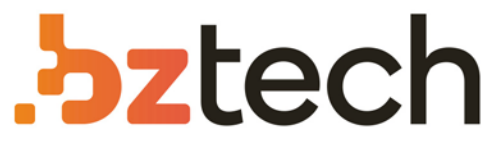

Maior portal de Automação Comercial do Brasil! Encontre o que sua empresa precisa com preços especiais, atendimento especializado, entrega rápida e pagamento facilitado.

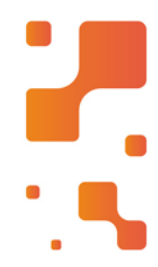

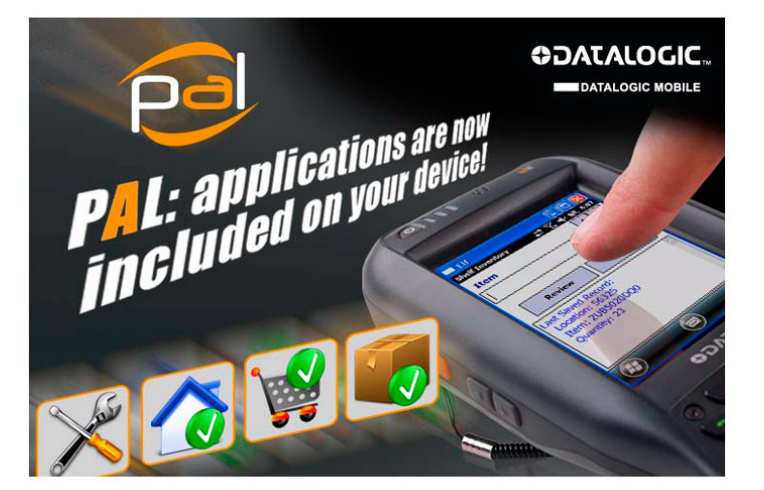

**Downloads Bz Tech** 

# Software Datalogic Mobile PAL

O computador móvel Datalogic que você adquiriu está pronto para uso em muitas aplicações, incluindo acesso à Internet (requer conexão de rede) e digitalização simples em aplicativos. No entanto, você pode precisar de uma abordagem mais simplificada para atender às suas necessidades de captura de dados. Pal é um programa facilmente personalizável e pronto para uso para essas necessidades de entrada de dados.

#### Г4 **[bztech.com.br](https://www.bztech.com.br/)**

# **ODATALOGIC.**

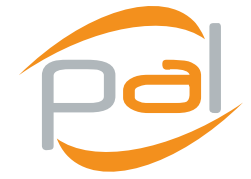

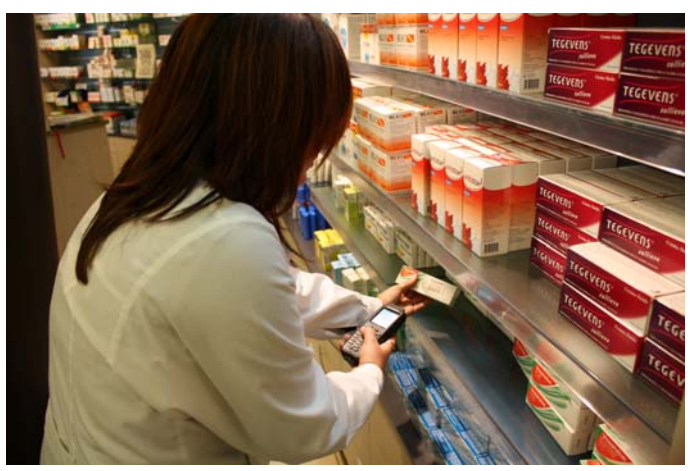

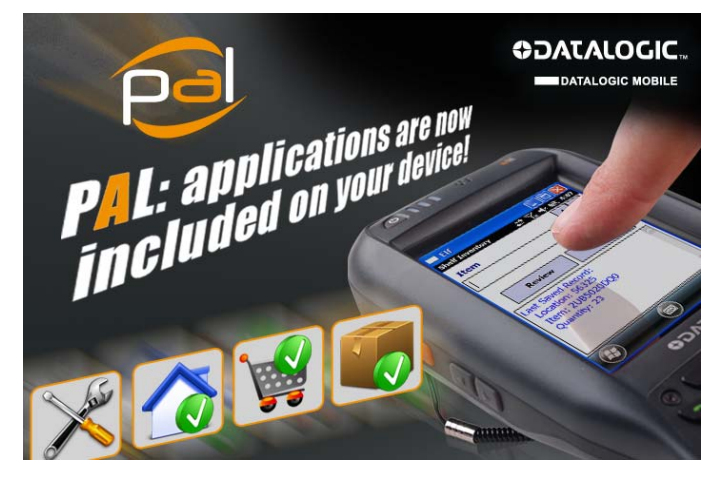

## **User's Guide**

©2010 Datalogic Mobile S.r.l. • ALL RIGHTS RESERVED. • Protected to the fullest extent under U.S. and international laws. • Copying, or altering of this document is prohibited without express written consent from Datalogic Mobile S.r.l.

Datalogic and the Datalogic logo are registered trademarks of Datalogic S.p.A. in many countries, including the U.S.A. and the E.U.

Pal and the Pal logo are trademarks of Datalogic Mobile S.r.l.

All other brand and product names mentioned herein are for identification purposes only and may be trademarks or registered trademarks of their respective owners. Where these designations appear here and the authors were aware of a trademark claim, the designations have been printed with a trademark (™) symbol.

The information contained in this document is subject to change without notice.

Part number: 822-00-1060 (Rev. A)

November, 2010

Datalogic Mobile S.r.l. Via S. Vitalino 13 40012 - Lippo di Calderara di Reno Bologna - Italy Pal™ User's Manual Software Version: 1.00 Ed.: 11/2010

### **Table of Contents**

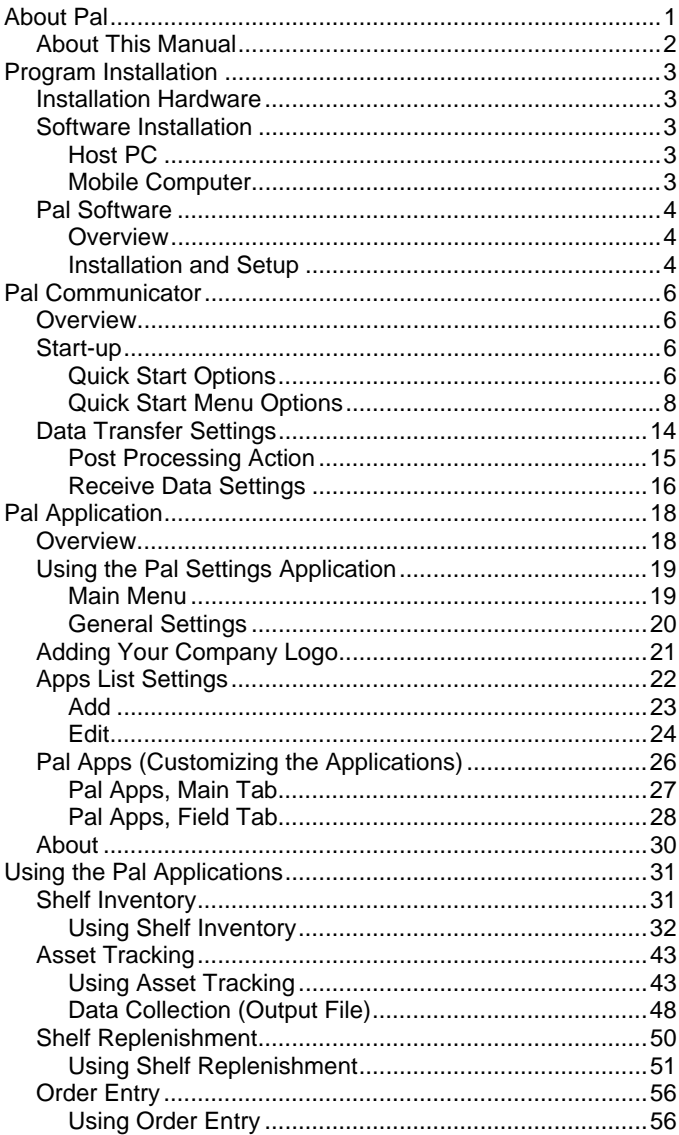

(This page intentionally left blank)

# <span id="page-5-0"></span>**About Pal**

The Datalogic mobile computer you purchased is ready to use for many applications, including Internet access (network connection required) and simple scanning into applications such as WordPad. However, you may require a more streamlined approach to address your data capture needs. Pal is an easily customizable program that is ready-to-use for these data entry needs.

When you install Pal on your host PC, it automatically checks to see if a device is connected. If a compatible Datalogic mobile computer is found, Pal checks to see if the client software is resident. If not, you are asked if you want to install Pal on the device.

Once you have installed the client software on the device, it is ready for use. As shown in the following picture, the Pal client includes four sample data collection applications called Shelf Inventory, Asset Tracking, Shelf Replenishment and Order Entry. The Pal client also includes a configuration application called Pal Settings which can be used to either modify the sample applications or create custom applications.

#### **NOTE**

*Since Pal runs on a variety of Microsoft Windows™ operating systems, the screen shots in this manual may differ slightly from the ones displayed on your device.* 

The sample applications are fully customizable. The user and data prompts, application titles, banner logo and program icons can all be changed to provide a unique look and feel to each application. In addition the data input requirements (e.g. text or numeric) for each data field can be changed using Pal Settings.

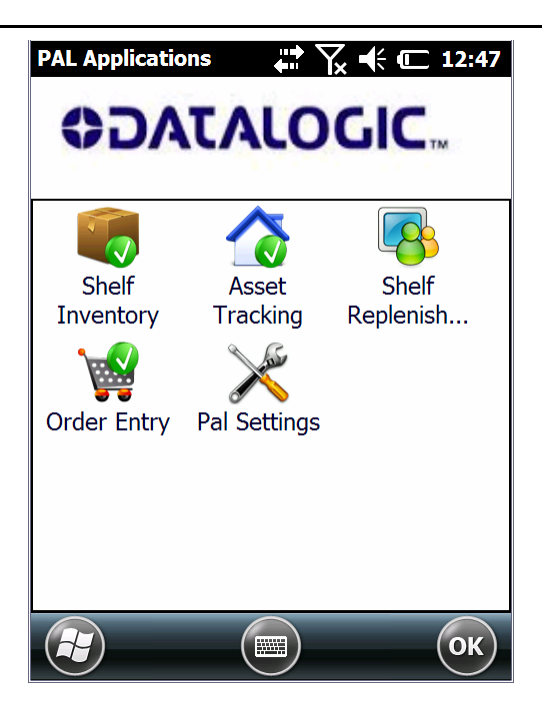

Pal Settings also includes a Password option. When the applications are password protected, they can only be modified by a system administrator or someone who has password access.

# <span id="page-6-0"></span>**About This Manual**

This manual contains three main sections. First, it covers the hardware and software requirements for the host computer (PC) and mobile computer (device). Then, it describes how to configure the data transfer application called Pal Communicator on the PC. Finally, it describes the sample applications installed on your mobile device in detail including how to use Pal Settings to customize the sample applications or create custom applications.

# <span id="page-7-0"></span>**Program Installation**

# <span id="page-7-1"></span>**Installation Hardware**

Your mobile computer connects to the host computer using a standard USB cable with a mini or micro USB connector. The USB cable's connector can either be connected directly to the mobile computer or to the device's cradle for the specific Datalogic portable device.

# <span id="page-7-2"></span>**Software Installation**

# <span id="page-7-3"></span>**Host PC**

The Pal Communicator application runs on the following operating systems.

- Microsoft XP™ running Microsoft ActiveSync™ and .NET Framework™ (.NET 3.5 SP1)
- Windows Vista™ or Windows ™7 running Windows Mobile Device Center™ and .NET Framework (.NET 3.5 SP1)

### <span id="page-7-4"></span>**Mobile Computer**

The Pal client application runs on your mobile device.

#### **NOTE**

*Refer to your Datalogic Mobile computer documentation for specific scanner configuration settings.* 

#### **System Requirements**

.NET Framework (.NET 3.5 SP1)

#### **Mobile Device Requirements**

- Keyboard wedge enabled
- Desired barcode symbologies enabled
- Carriage return (CR) added as a barcode postfix

### <span id="page-8-0"></span>**Pal Software**

### <span id="page-8-1"></span>**Overview**

There are two components to the Pal software, Pal Communicator which installs on the host computer and Pal application software which loads on your mobile computer.

### <span id="page-8-2"></span>**Installation and Setup**

Pal is available from a number of sources including the Product CD and Datalogic Mobile website. You will need to install Pal Communicator on the host computer before installing or updating the application software on the mobile computer.

- 1. Double click on the Setup.exe file to start the installation process. If you downloaded the application, Pal Installer will be included in the zip file which must be decompressed before you can begin the installation process.
- 2. Follow the on-screen instructions to complete the installation of Pal Communicator. If Pal Communicator is already installed on your computer, the Startup wizard appears (see next page).
- 3. When you have completed the Pal Communicator installation, connect your mobile computer to the host PC using the USB cable that was shipped with your device. Either ActiveSync (Windows XP) or WMDC (Windows Vista or Windows 7) will automati-

cally launch. Once this application is active, you will be able to communicate with your mobile computer and transfer data to the host.

4.

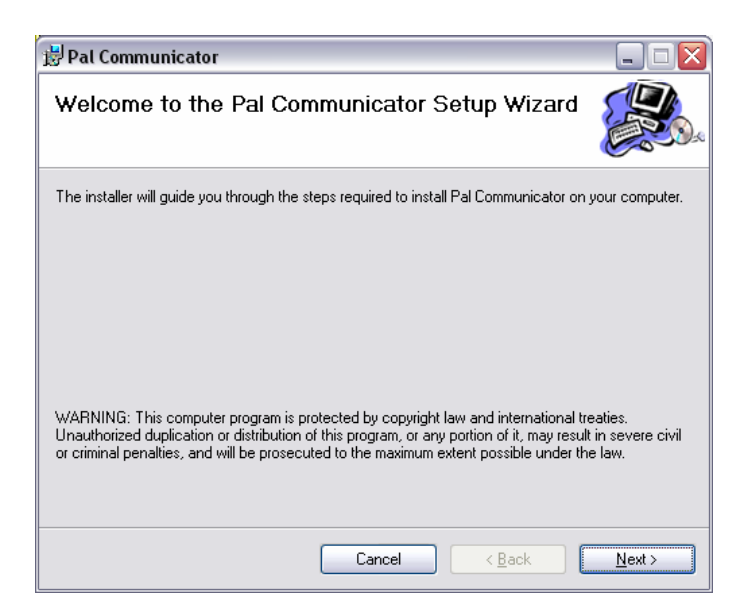

#### **NOTE**

*If a Datalogic Mobile device is connected that does not have Pal installed, a message is displayed asking if you would like to install Pal.* 

To manually install Pal on your mobile computer launch Pal Communicator and select Device from the File menu.

Before using the Pal applications, it is recommended that you launch Pal on the mobile computer and verify that the default settings meet your data capture requirements.

# <span id="page-10-0"></span>**Pal Communicator**

# <span id="page-10-1"></span>**Overview**

Pal Communicator is a PC application that allows you to manage the data transfer between a host computer and mobile devices.

# <span id="page-10-2"></span>**Start-up**

Launch Pal Communicator (Start\Programs\Datalogic\Pal Communicator).

When Pal Communicator first starts, the Quick Start page is displayed.

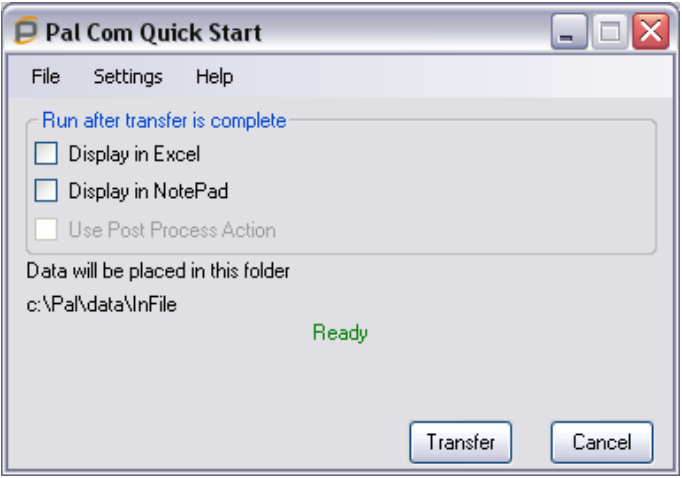

## <span id="page-10-3"></span>**Quick Start Options**

#### **Display in Excel™**

When this option is selected, the contents of the file transferred from the device will automatically be displayed in Excel when the data transfer is complete. The Excel default settings on your PC determine how the data is displayed. If you need to display the data differently, refer to the Excel manual to change these settings.

#### **Display in Notepad™**

When this option is selected, the contents of the file transferred from the device will automatically be displayed in Notepad when the data transfer is complete.

#### **Post Processing**

This checkbox is not active unless you supply additional information in the Data Transfer Settings window. Auto Execute must be selected and the Execute File Name box must contain a valid path to an application's executable file.

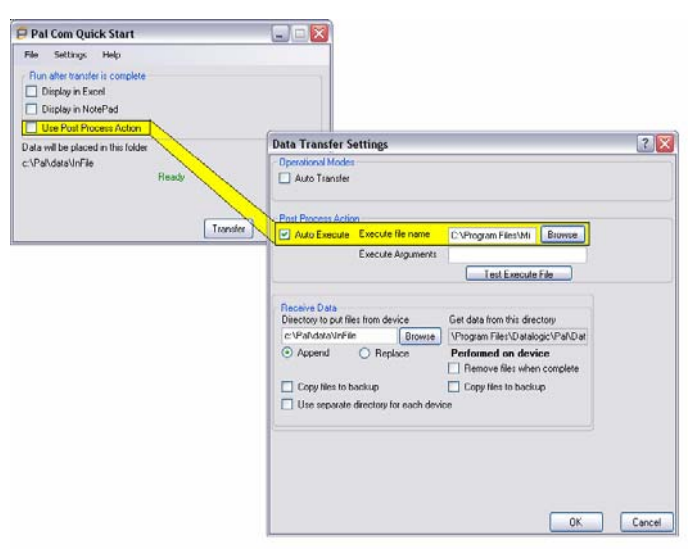

#### **Transfer**

Transfer allows you to move collected data from the device to the PC. Once the Pal applications are installed on the device and configured to match your data collection requirements, you can begin collecting data.

After collecting data, you can immediately transfer the data from the device to the host by using the Transfer button at the bottom of the Quick Start dialog box.

### <span id="page-12-0"></span>**Quick Start Menu Options**

#### **File Menu**

#### *Log*

Allows you to view or clear the contents of the log file. The default location for this file is Program Files\Datalogic\Pal Communicator\Logs.

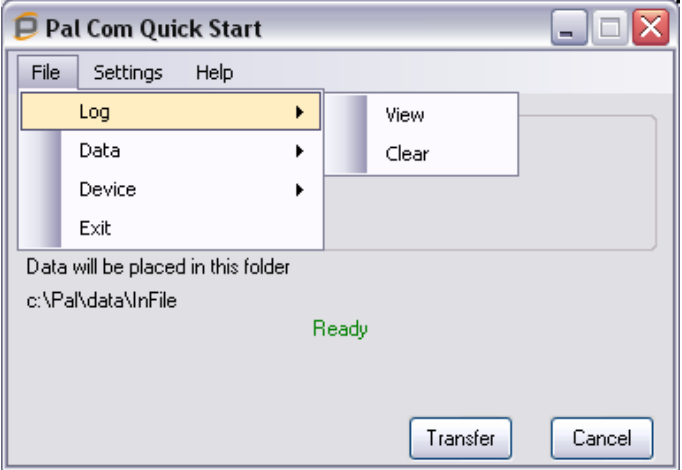

#### *Data > Receive*

Selecting Receive initiates an immediate transfer of data from the device to the PC.

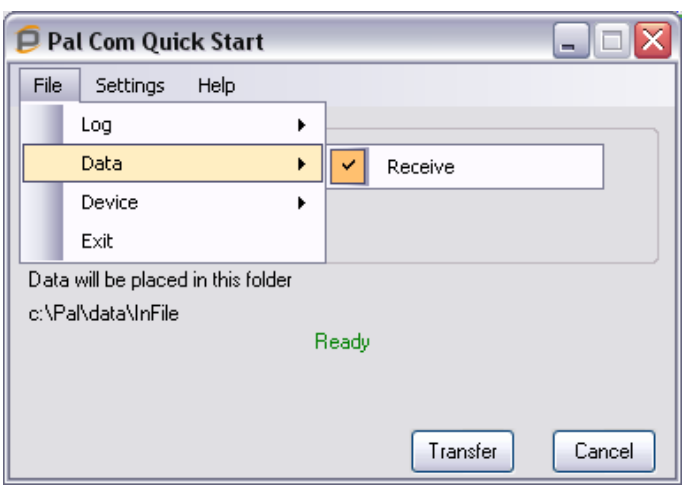

#### *Device*

The Device selection allows you to manually install the Pal client on a device, synchronize the time and date, update the device's configuration file or copy a custom configuration file to the device.

 Install Pal on device – When a device is *connected* to the host PC, selecting this option will install or update the Pal application on that device.

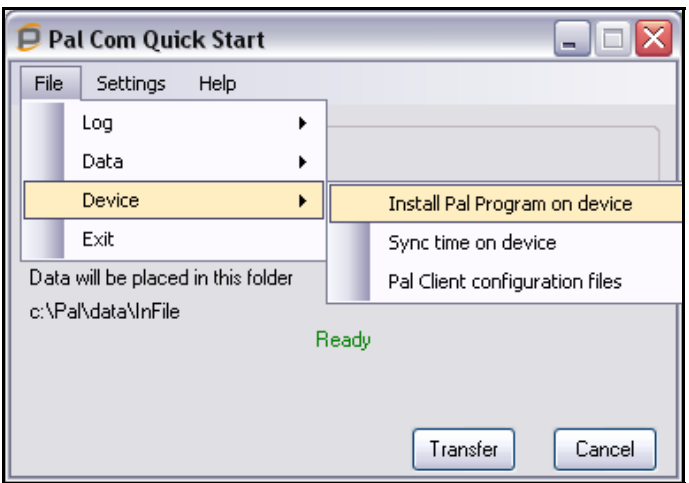

 Sync time on device – Synchronizes the time and date on the connected device with the host's time and date.

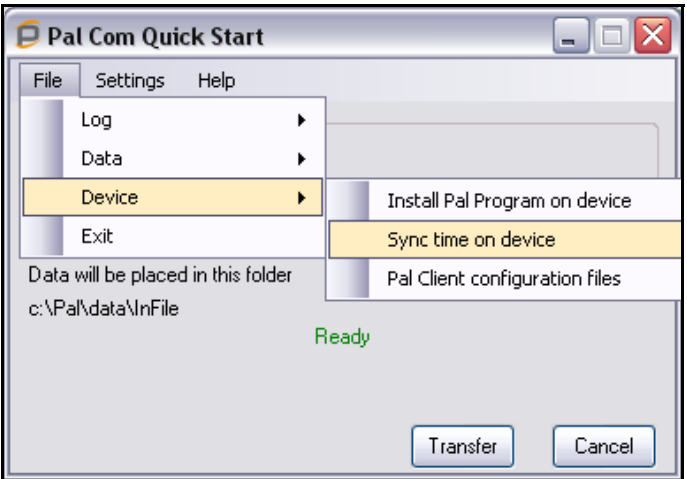

 Pal configuration files – save or update the configuration on the device connected to the PC. If you choose Update Configuration, you can either select to use the default configuration or one you saved on the host.

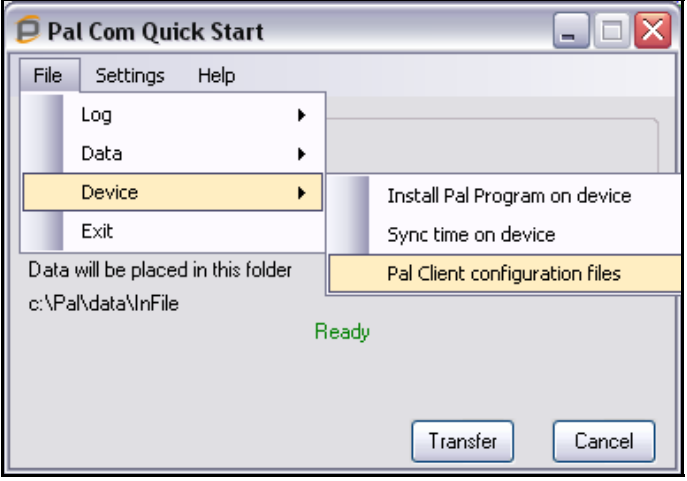

#### **Pal Client configuration files**

Two options – save or update

Save device configuration – saves a copy of the configuration file to the host PC

Update device – is used to update the configuration with ether a saved configuration file or the default configuration file.

Saved configuration

Default configuration

#### *Exit*

Exit terminates the Pal Communicator application on the host computer.

**User's Guide 11** 

#### **Settings**

Selecting Settings opens the Data Transfer Settings window described later in this manual.

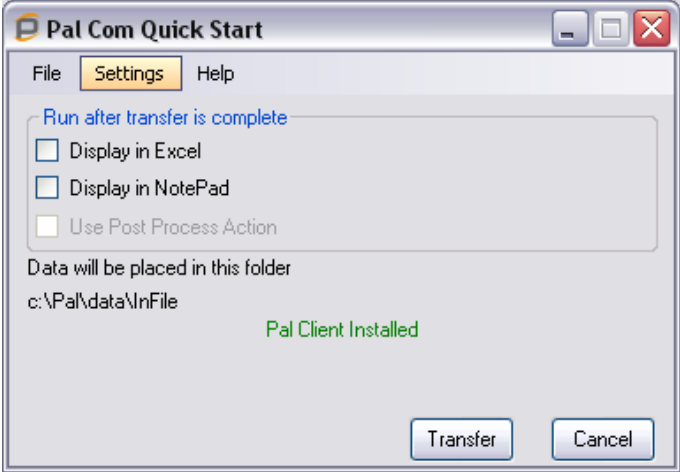

#### **Help**

Selecting Help opens online help and displays the help file which is an online version of this manual.

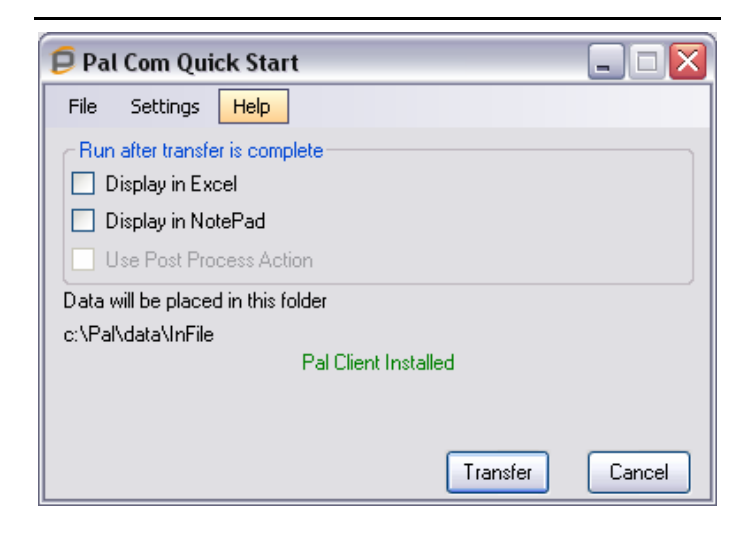

#### *About*

Selecting Help>About shows the software version and copyright information.

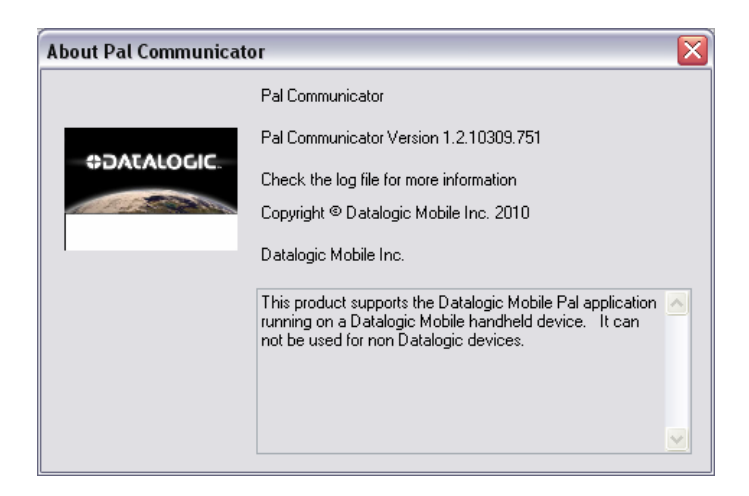

### <span id="page-18-0"></span>**Data Transfer Settings**

Data Transfer Settings are divided into three categories; Operational Modes, Post Processing Action and Receive Data.

#### **Operational Modes – Auto Transfer**

Selecting Auto Transfer initiates data transfer from the mobile computer whenever a device is connected to the PC. Auto Transfer uses Pal Communicator's default directories for transferring the data. These directories are shown in the Receive Data window below (c:\Pal\data\InFile). When you select Auto Transfer, pressing OK minimizes the application to the System Tray. The application will restart in the last state (minimized or maximized) when exit is selected or the application is closed.

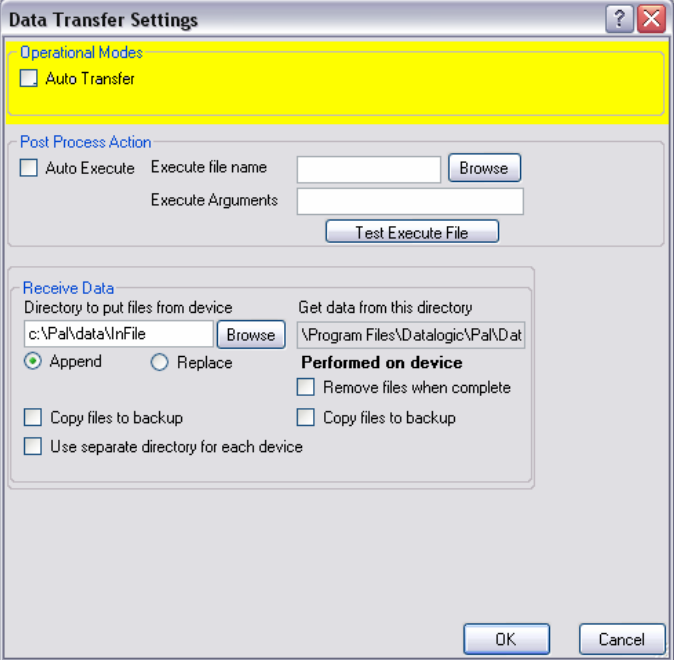

# <span id="page-19-0"></span>**Post Processing Action**

#### **Auto Execute**

Auto Execute uses the contents of the Execute file name and Execute Arguments boxes on the right to determine which application or argument to use. The Test Execute File buttons tests the Auto Execute settings and reports the results in the Log file.

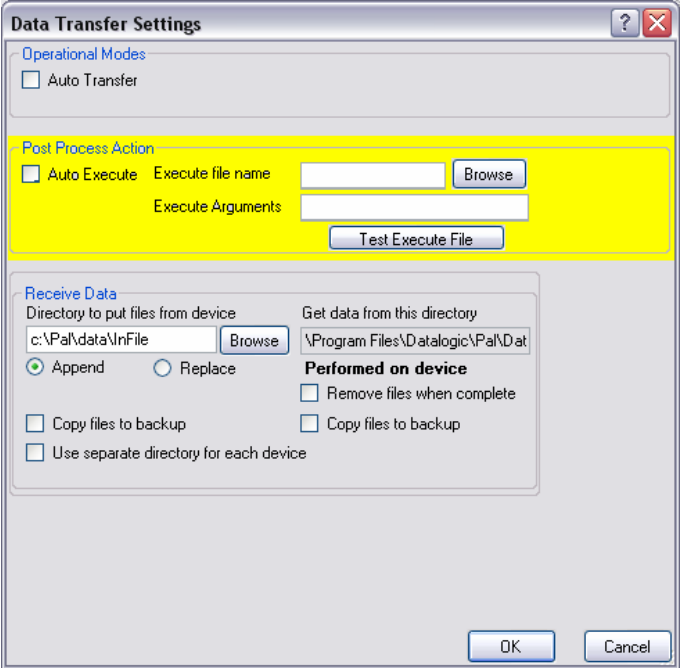

This option is valuable for customers who want to process the data immediately after transferring it to the PC. For example, after the data is transferred, the system integrator may wish to:

 Process the data for content, such as removing quotes or changing the field formats

- Rename or copy the data to a different location
- Launch their own database application and import the data

To do this, the Auto Execute will launch the chosen executable program (EXE) or batch file (BAT) with the appropriate chosen arguments.

If you have questions or would like more information about this, contact your Datalogic Mobile Systems Services group to provide information and/or Consulting Services for your custom integration.

### <span id="page-20-0"></span>**Receive Data Settings**

The selections made here tell the Pal Communicator application how to manage the data you transfer from the device to the host. You can:

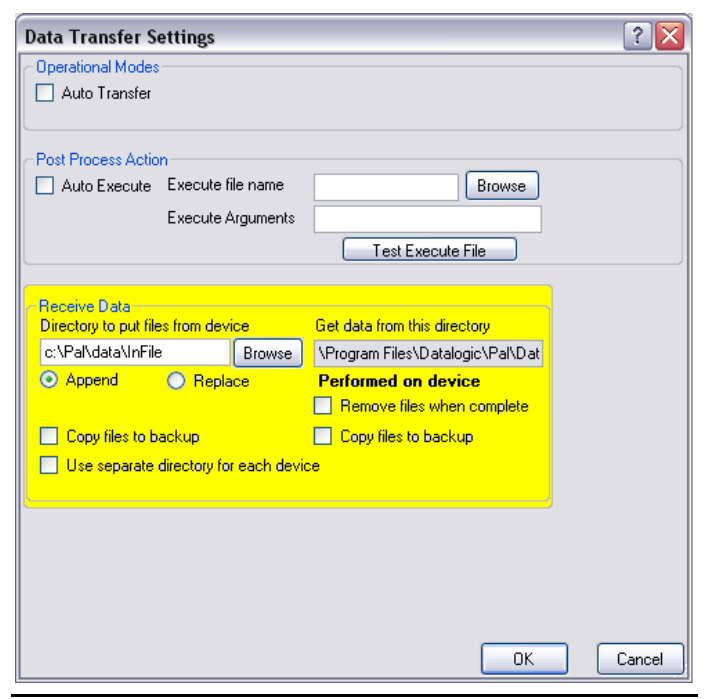

- Receive Data>Directoriy to put files from device – change where the data files are stored on the host PC from the default location using the Browse button.
- Append append the newly collected to existing data file on the host.
- Replace replaces an existing data file with the recently collected data file.
- Automatically make a backup copy of the data.
- Choose which files to copy from the device to the host.
- Use separate directories for each device if you are transferring data from multiple devices, checking this button tells Pal to create separate directories for the files from each device..
- Automatically remove the data files from the device once they have been transferred.

# **Pal Application**

## <span id="page-22-1"></span><span id="page-22-0"></span>**Overview**

The Pal applications located on your mobile computer are all configurable to allow personalization (e.g. company logo), localization, and language preferences for the field prompts and field names. More advanced users may wish to modify the default applications by using the Pal Settings application. The following instructions describe how to customize the application settings.

#### **NOTE**

*The picture below shows a Windows Mobile 6.5 desktop. Your desktop will look different if you are using a Windows Mobile 6.1 or Windows CE device.* 

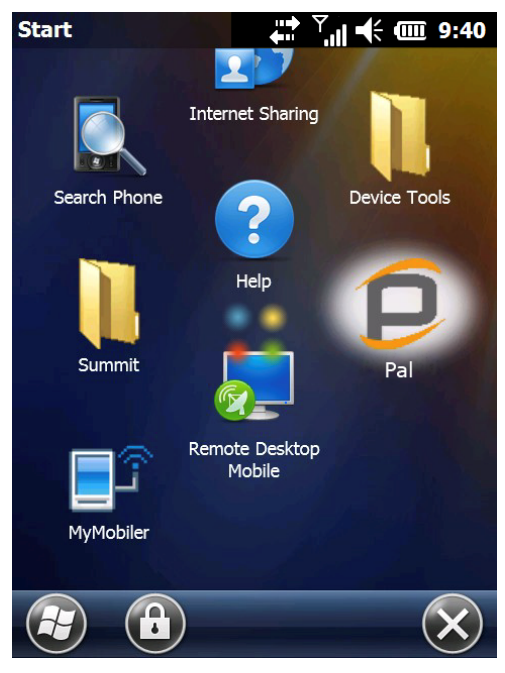

# <span id="page-23-0"></span>**Using the Pal Settings Application**

- 1. Tap the Pal icon to launch the application.
- 2. Tap Pal Settings icon in the Pal Applications window.

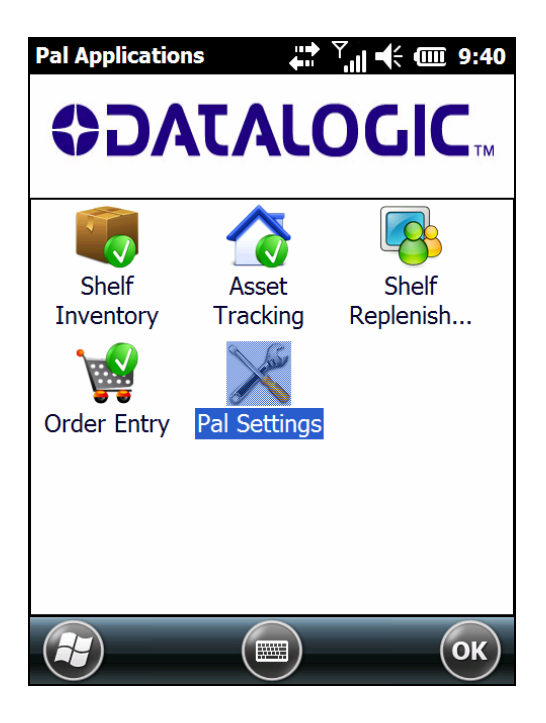

### <span id="page-23-1"></span>**Main Menu**

The Pal Settings Main menu has four tabs, General, Apps List, Pal Apps and About. When you launch the Pal Settings application, it initially displays the contents of the General tab.

Here is a brief description of the Pal Settings tabs:

 General – allows you to change the Menu Title, change the application icon and set a password.

- Apps List includes four default applications titled Shelf Inventory, Asset Tracking, Shelf Replenishment and Order Entry. Each of these applications can be renamed, or turned on and off (enabled or disabled).
- Pal Apps allows you to change field names, field delimiters, field type, font size and other application specific setup parameters.
- About displays the Pal version number and other application information.

### <span id="page-24-0"></span>**General Settings**

The General tab includes three settings:

- Menu Title changes the title at the top of the screen (but not in the Programs menu).
- Image allows for selection of a different logo to appear at the top of the main menu. See the Adding Your Company Logo description below.
- Current Password for setting an administration password. It is recommended that the administrator set a password to make sure that once Pal applications are configured, only the administrator can make changes to the data capture settings and application parameters.

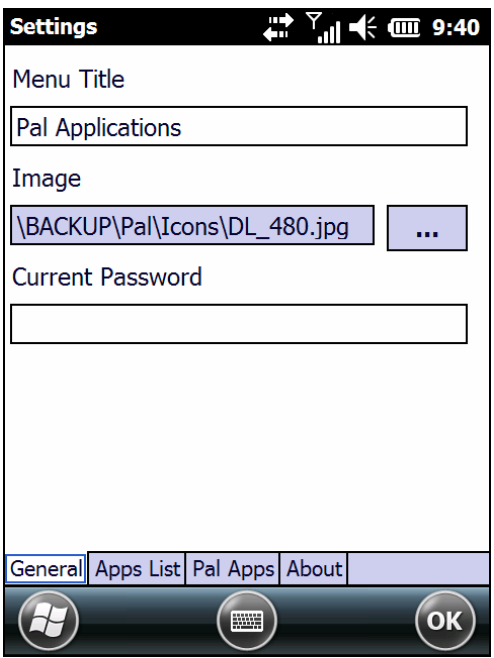

# <span id="page-25-0"></span>**Adding Your Company Logo**

From the General tab, use the Image field to provide a path to an image file on the device that contains the icon or logo you wish to display on the main menu. The image file must be either a .jpg, .png or .bmp format.

#### **NOTE**

*If you wish to include your company logo, we recommend a 240x50 pixel image size for VGA and 480x100 pixels for full VGA devices.* 

# <span id="page-26-0"></span>**Apps List Settings**

The Apps List tab allows you to determine which applications will be displayed when you launch the Pal client. The picture below shows that all the default applications are enabled.

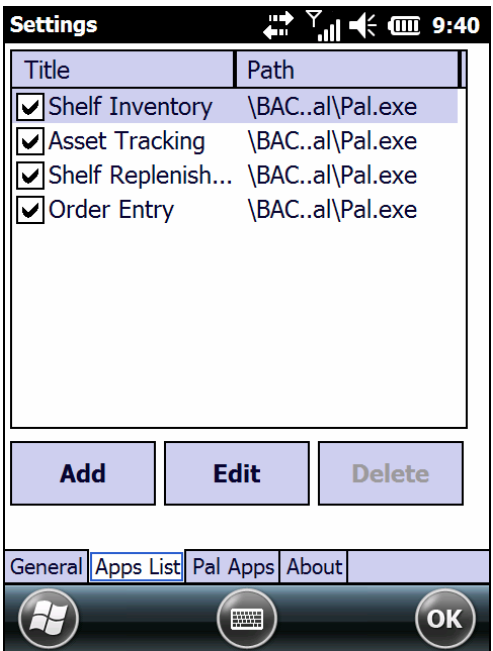

You can add your own applications such as Calculator, IE or another custom program. All of the Pal default applications can be enabled or disabled, renamed or customized to use a different display icon. The buttons at the bottom of the screen allow you to Add a new application or Edit an existing application.

The Delete button is only active if you create a custom application. You cannot delete the four sample applications.

# <span id="page-27-0"></span>**Add**

This dialog box allows you to add a new application, choose a custom name, choose a display icon and define custom command line parameters.

- 1. Choose the display name. (e.g. IE)
- 2. Use the … button to browse to an application icon that you previously transferred to the device. The icon file must be either a .jpg, .png or .bmp format.

#### **NOTE**

*This icon must be the correct size to display correctly. We recommend a 64x64 pixel image size for application icons except for devices with QVGA displays whose icon should be 32x32 pixels.* 

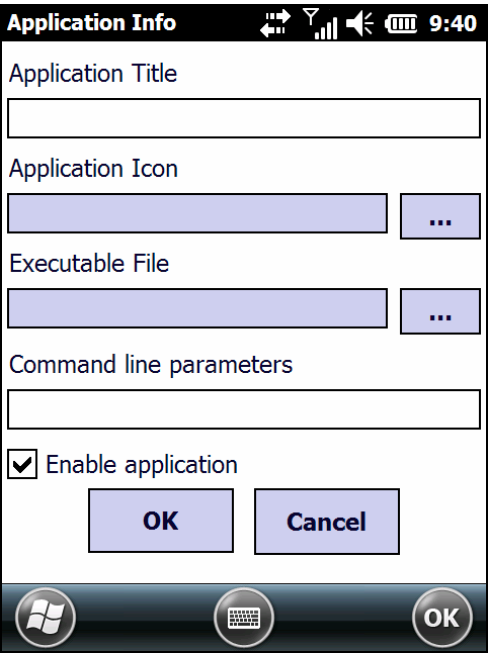

- 3. Use the hutton to browse to the leve file for the new application.
- 4. Define an optional Command line parameter. For example, this could be a URL but only if you have internet access on your mobile device.
- 5. Select Enable application so that it appears on the Pal Applications desktop when you exit Pal Settings.

# <span id="page-28-0"></span>**Edit**

This dialog box allows you to modify an existing application, choose a custom title, executable, display icon and define custom command line parameters.

- 1. Select the Title field to enter a new application name. For example, you may want to change the title of the Order Entry application to Fill Order, Order fulfillment or simply Order.
- 2. Use the … button to browse to different application icon. You can change the Application Icon by selecting another custom icon that you previously transferred to the device. The icon file must be either a .jpg, .png or .bmp format. To display correctly this icon must be the correct size.

#### **NOTE**

*This icon must be the correct size to display correctly. We recommend a 64x64 pixel image size for application icons except for devices with QVGA displays whose icon should be 32x32 pixels.* 

3. Use the …button to browse to the .executable file for the new application. This cannot be changed for the default applications.

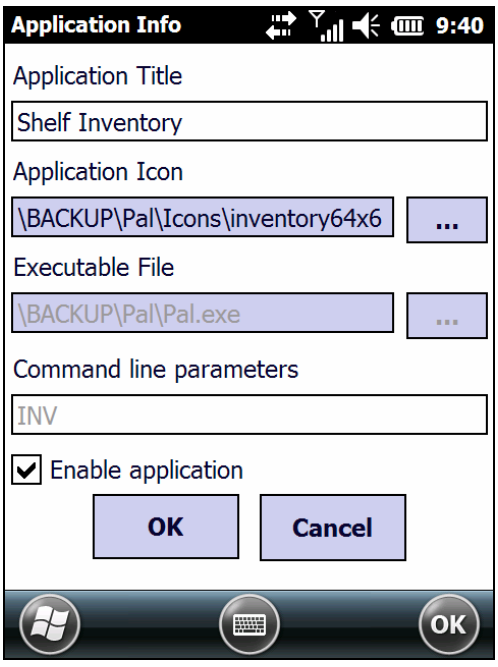

4. Define any Command line parameters. For example, this could be a URL but only if you have internet access on your mobile device.

This example shows INV has been set as a Command line parameter. This will be used if the 'Include application ID' checkbox on the Pal Apps>Main screen is checked and tells Pal to look like an inventory application. . This cannot be changed for the default applications.

5. Select Enable application so that it appears on the Pal Applications list when you launch Pal on your device or uncheck this box to remove it from the display.

If you wish to disable a Pal application, uncheck the Enable Application checkbox and the application icon will not be shown in the main menu.

### <span id="page-30-0"></span>**Pal Apps (Customizing the Applications)**

The Pal Apps provides the options to customize each of the Pal applications. First, use the Pal Apps tab to select the application you want to customize. Then, use the Main and Fields tabs to edit the data and field settings.

If you have previously used any of the applications, selecting the Pal Apps Tab will cause a warning to appear. Click Yes only if you *do not* wish to save this data.

Click No to retain the data. If you select No, the configuration task will be cancelled. Use Pal Communicator to transfer the data to the host before reconfiguring the application.

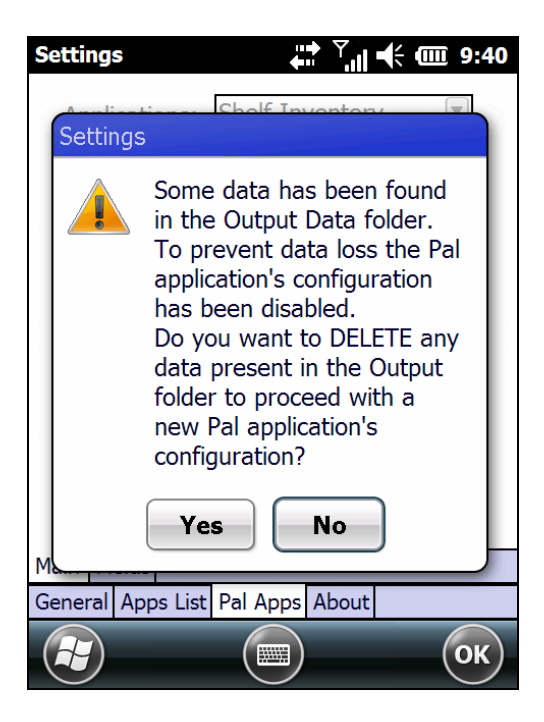

### <span id="page-31-0"></span>**Pal Apps, Main Tab**

- Info panel Font Size determines the default display font size for an application. This size can be changed at any time while the application is running by using the  $\frac{1}{2}$  buttons at the top of the screen
- Delimiter tells the application's database how to separate/identify each field's data content. The choices are comma, pipe, semi-colon and Tab as shown below.

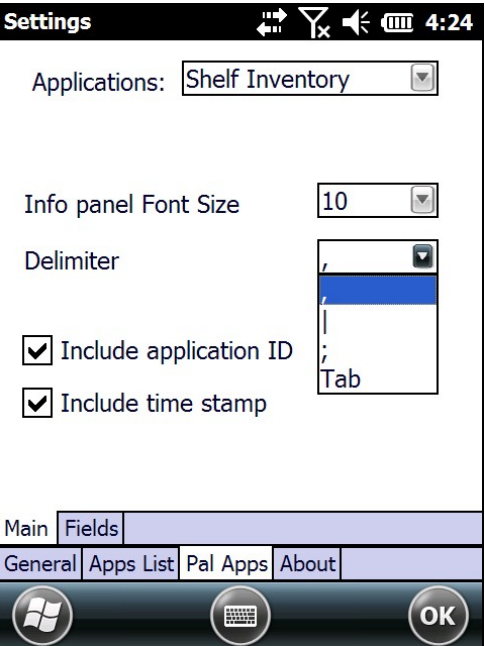

- Include application  $ID -$  will append the application ID (e.g. INV for Shelf Inventory or AST for Asset Tracking) as the last field of each data record. If you open Apps List>Edit, you will see these IDs in the Command line parameter field.
- Include time stamp when selected, the date and time of the data entry is added to each data record.

### <span id="page-32-0"></span>**Pal Apps, Field Tab**

This screen allows you to customize the Field names, data entry Type and Default setting for each field.

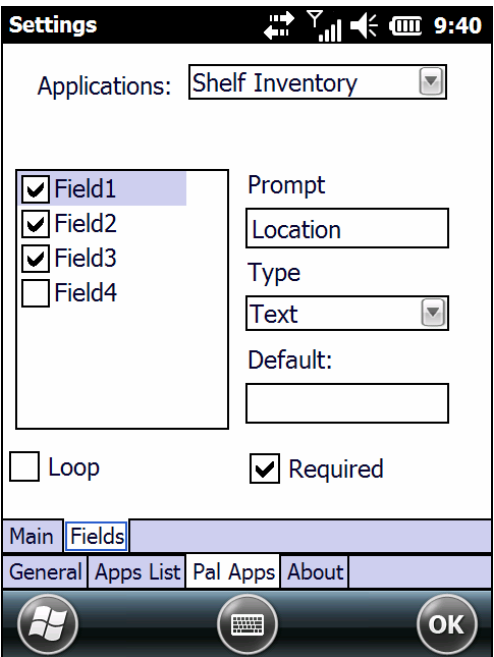

 Prompt – this entry determines the name displayed for this field when the application is used.

- Type selections include Text, Date, Number, or Yes/No. If you select Text, Pal will add quotes before and after the text in the output data record.
- Default when an entry is made in this box, this is the preset value for this field.
- Loop checkbox tells the application to return to this field when all fields have been completed so you can automatically begin to enter data about the next item once a data record has been completed. For example, you might have multiple part numbers to a Location so you want to prompt the user once for the Location ID and then prompt for multiple Part Numbers within that Location. Part Number would be the loop field in this case.
- Required checkbox if this box is checked, the user must enter a value in this field.

### <span id="page-34-0"></span>**About**

The About tab shows the Pal and Pal application version information.

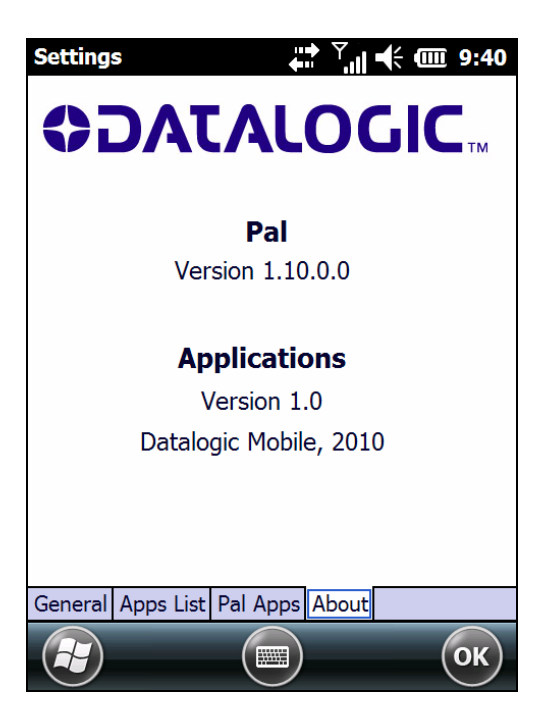

# <span id="page-35-0"></span>**Using the Pal Applications**

This section describes how to use the Pal applications with the factory-default settings. If your Pal application has been customized, you may see different program titles, prompts, or other features on your mobile computer.

#### **NOTE**

*All the sample applications work the same except that they each have different field names and prompts.* 

# <span id="page-35-1"></span>**Shelf Inventory**

The Shelf Inventory application may be used to track inventory information. Shelf Inventory provides a choice of up to four fields and prompts. The name, order and content of these prompts can be customized using Pal Settings as described earlier in this manual. The following explanation describes the function of this application using the default settings.

The default settings have three fields enabled, Location, Item and Quantity.

- Location this field helps distinguish where the data was collected. For example, if inventory data is being taken at multiple stores, each store should be given a unique identifier or name.
- Item is a text field. An entry can be made by entering text directly or scanning a barcode.
- Quantity is a number field and requires a numeric entry.
Field names can be changed or additional fields can be added if your data collection requires additional information. For example, if you need to parse the data by the type of products being scanned (e.g. household items, dairy products, beverages, etc.) a field titled Stock Type can be easily added using Pal Settings.

### **Using Shelf Inventory**

1. Select the Shelf Inventory application from the Pal Application menu by tapping the icon.

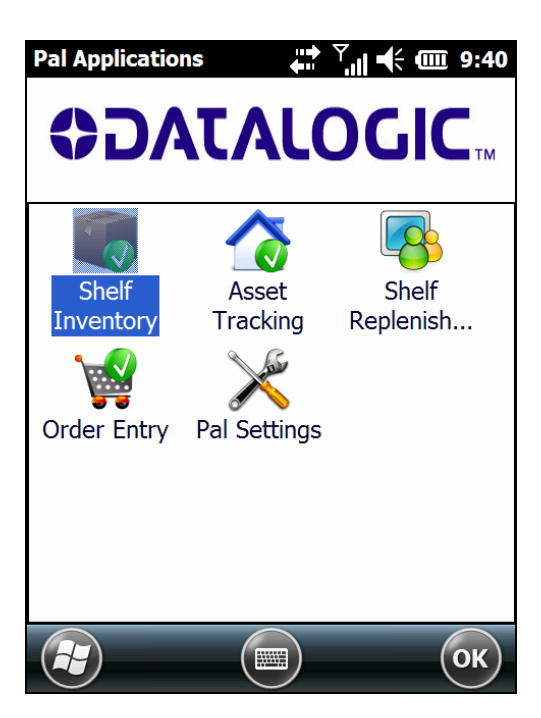

### **Data Entry**

2. When the application launches, the Shelf Inventory Location screen appears.

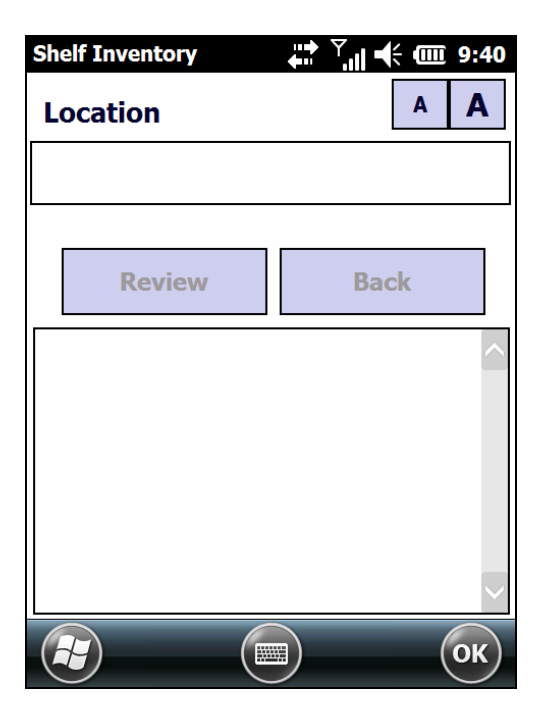

3. Enter the Location identifier using the keyboard and press Enter.

### **NOTE**

*You may notice a small keyboard icon at the bottom of your screen. Tapping this icon will display an on-screen keyboard.* 

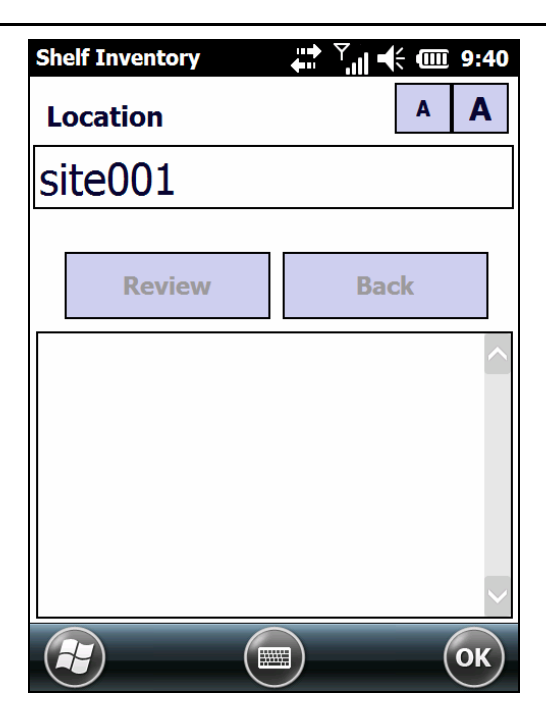

4. The next input screen titled Item automatically displays, prompting you to entry the item number. This entry can be made using the keyboard but is normally made by scanning the item's barcode.

#### **NOTE**

*When you complete entering the Location information and press Enter, the bottom portion of the screen shows that you have begun creating a new record and displays the Location data you just entered. If Carriage Return (CR) is enabled as a barcode postfix, Pal automatically accepts the scanned entry and moves to the next field.* 

*Each time you enter additional data about this record, it will be displayed when you complete the data entry.* 

5. Press Enter on the keyboard or your device to continue.

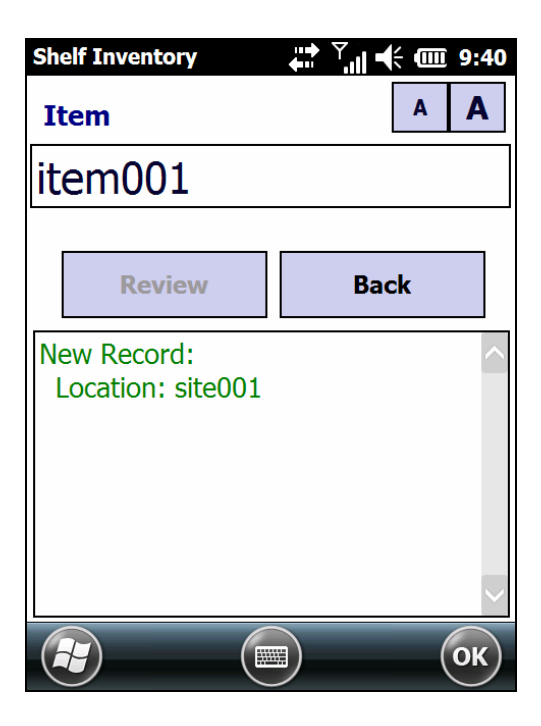

6. The next data entry screen, titled Quantity, appears. In this example there are 124 of Item001 on the shelf.

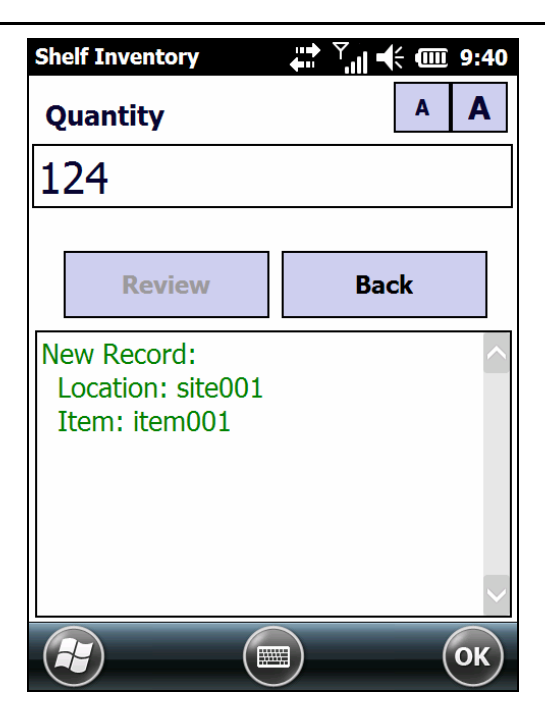

7. Press Enter to complete the data entry. This completes the data entry for this record.

The Shelf Inventory program will return to the Item screen for additional data entry because the Pal Settings instructed the application to Loop on the Item field. If new Location information needs to be added during the scanning session, simply click on the Back button to display the Location screen and enter the new location information, then continue scanning using the Item and Quantity screens.

### **Review**

8. Add all data for each item in inventory. When you have completed the data capture task, tap Review.

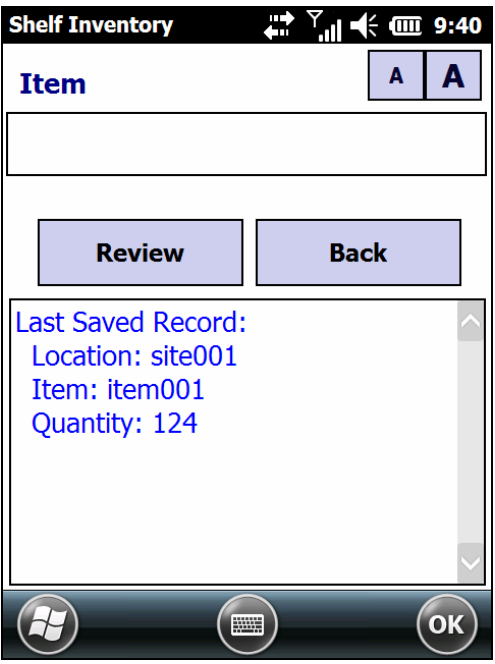

- 9. At this point you can review all data record entries and edit the data in each record or delete the record entirely.
- 10. Tap OK (Windows Mobile) or "X" (Windows CE) to end the Review mode and return to data entry.

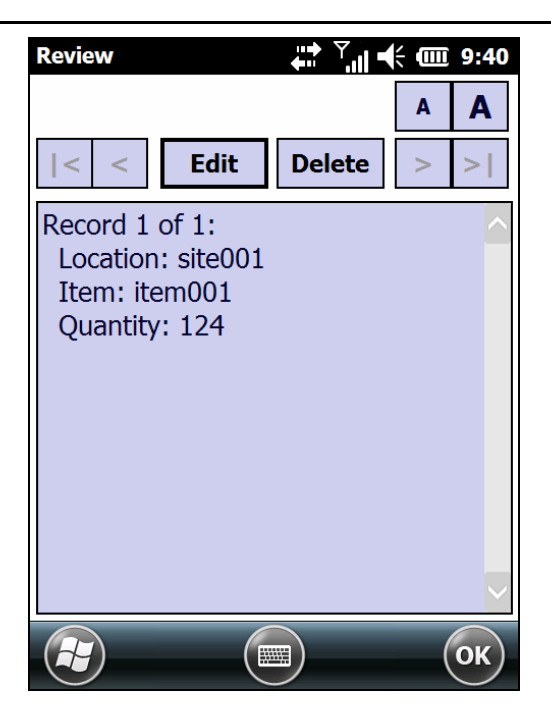

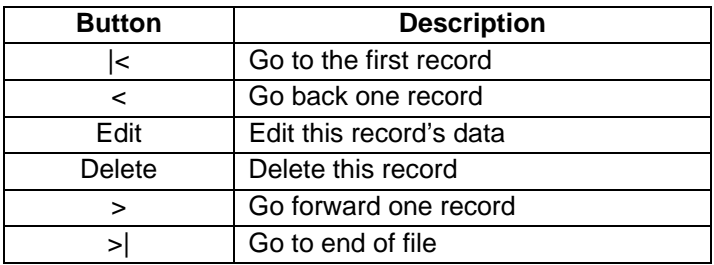

#### **NOTE**

*Exiting Review will return to the prompt from that was active when the Review button was hit. For example, if you hit Review while in the Quantity prompt, it will return to Quantity.* 

### **Delete**

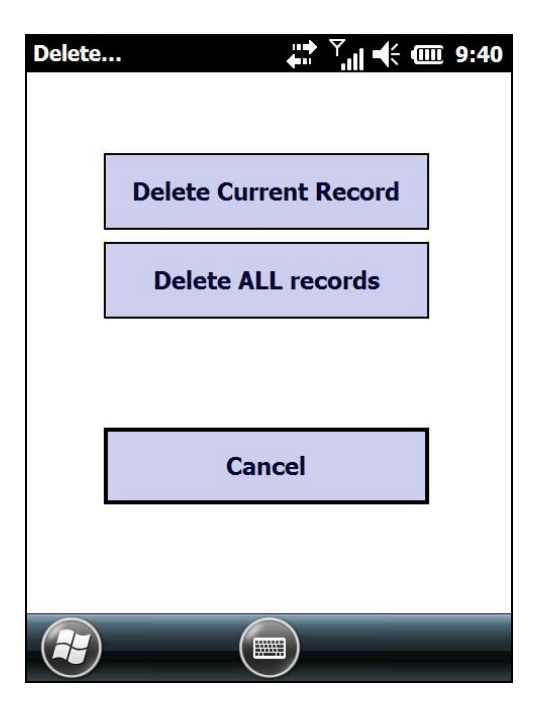

Delete Current Record – remove only this entry from the data collection database.

Delete ALL Records – delete the all data collection records from the device.

Cancel – cancel the Delete command. Do not delete the record from the database.

### **NOTE**

*If you decide to delete the record, you will be asked to confirm the delete request (see below).* 

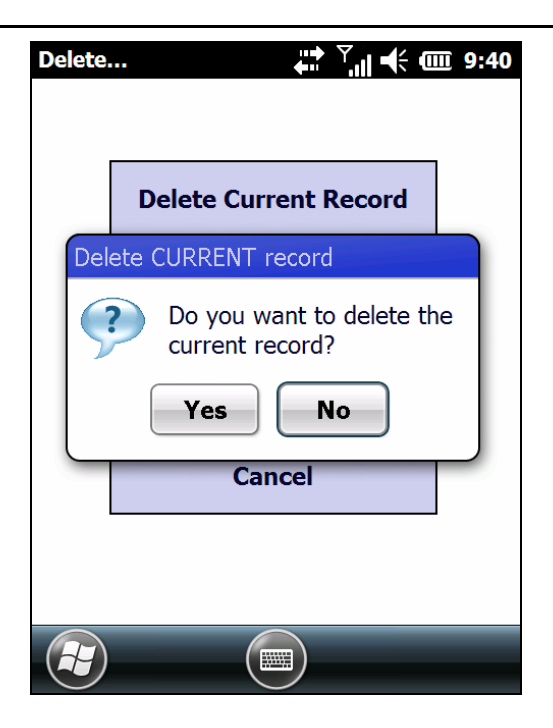

### **Edit**

If you need to change a record's data, select Edit from the Review screen. In Edit mode, you can move through all the data fields and manually change any of their values (e.g. correct spelling errors, revise quantities, etc.)

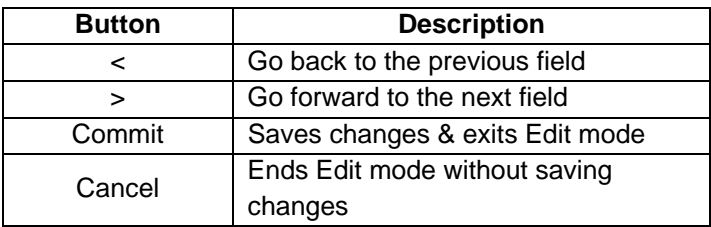

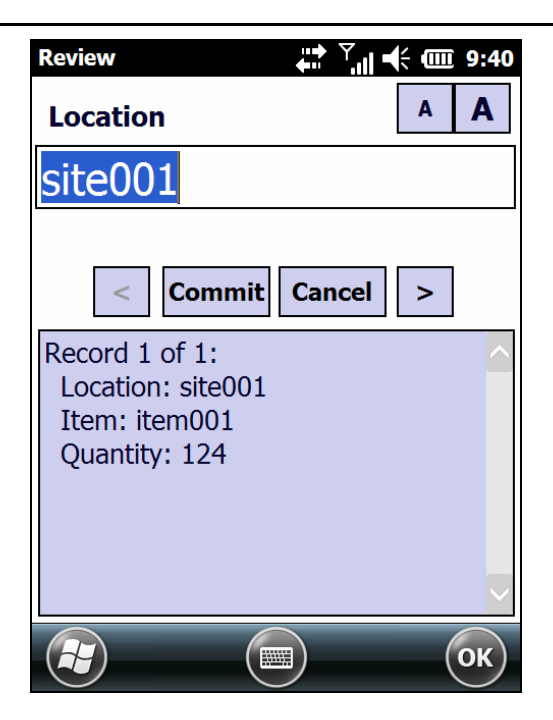

1. To save changes after editing, press Commit. If you press Cancel, the program returns you to the previous screen where you can decide to Edit or Delete the record.

### **Exit**

- 1. After all the data is collected, tap Yes to end the Asset Tracking application. This concludes the Shelf Inventory application.
- 2. Tap the OK button again to return to the desktop.

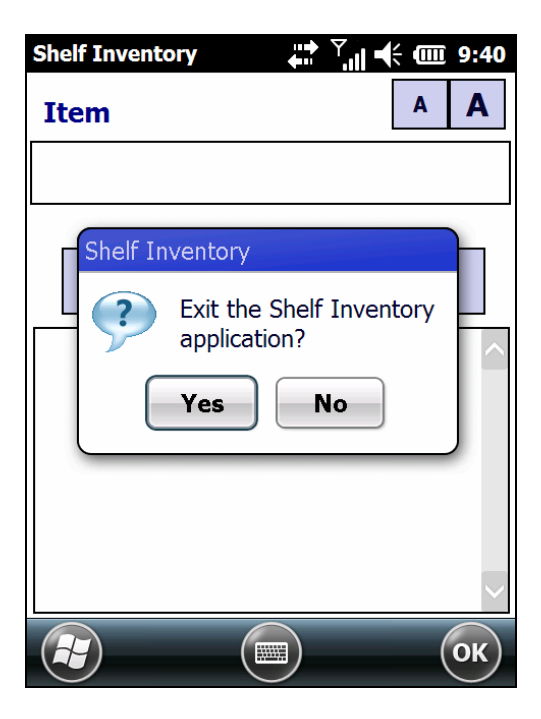

# **Asset Tracking**

Use this application to track assets (furniture, phones, computers, electronic equipment, etc.) at various locations (departments, rooms, floors, buildings, departments, etc.). The application lets you enter an identification code for a location, collect all asset IDs at the location, and then enter another identification code for assets at a different location. You can use up to four prompts for this program so you can include additional data associated with each asset. Refer to Pal Settings for changing the default settings.

#### **NOTE**

*Many of the functions of Asset Tracking work exactly like those functions in Shelf Inventory. If you do not see a detailed description here, refer to the description in Shelf Inventory.* 

## **Using Asset Tracking**

This example will use two prompts and a TAB delimiter.

To use Asset Tracking, complete the following steps:

1. From the Pal Application menu, tap the Asset Tracking application icon.

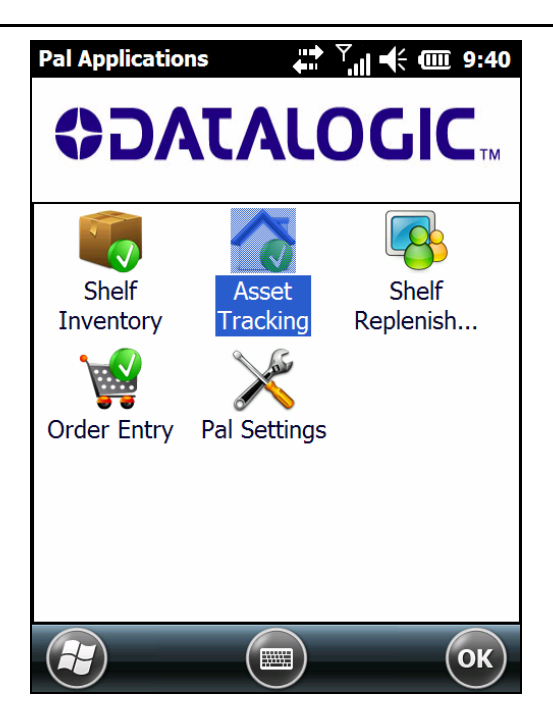

2. The first prompt appears on the screen. Enter the identification code for the Location (example, site001).

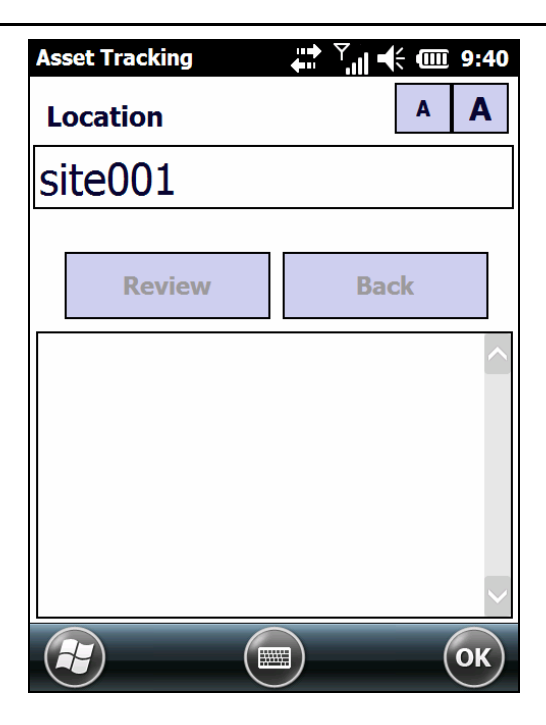

3. Scan a bar code for the Location or use the keypad to enter the Location ID.

#### **NOTE**

*The code is entered automatically when using a scanner; when using a keypad, press the Enter key.* 

4. The second prompt now appears on the first line of the screen, and the Location ID appears on the third line.

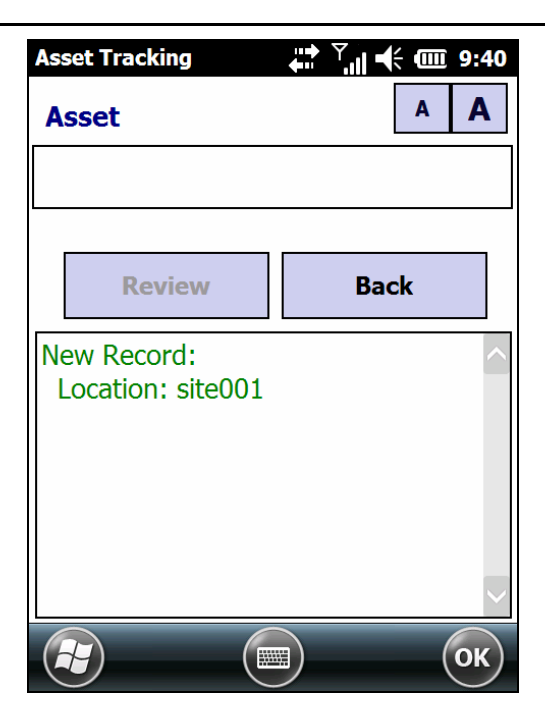

5. Scan the bar code identifying an asset, or use the keypad to enter the Asset's ID number or description and press Enter.

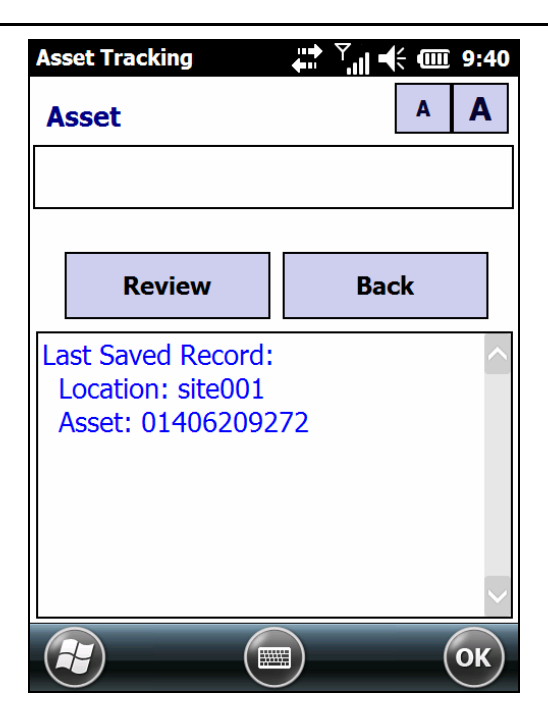

The bottom of the screen displays the last record saved to the collected data storage file and the Asset input screen reappears. The mobile computer is ready to accept another ID for an asset at the current Location.

- 6. When finished collecting Asset IDs for the Location, tap the Back button to return to the first prompt to enter a new Location ID.
- 7. Repeat steps 2 through 5.
- 8. If you wish to enter additional assets, begin by scanning the next item's barcode and it will be appended to the current list. If you have completed the asset tracking entries, press OK and you will be asked it you wish to exit the Asset Tracking application.

## **Data Collection (Output File)**

The mobile computer stores the collected data in a single ASCII text file. When uploading the file to the PC, the data appears as a list. Each line in the list contains two fields separated by a Tab plus date/time stamp and a transaction identifier (AST). The first field is the location, and the second field is the asset's identification number. The table below is an example of a data file uploaded from a mobile computer that used the Asset application to collect data.

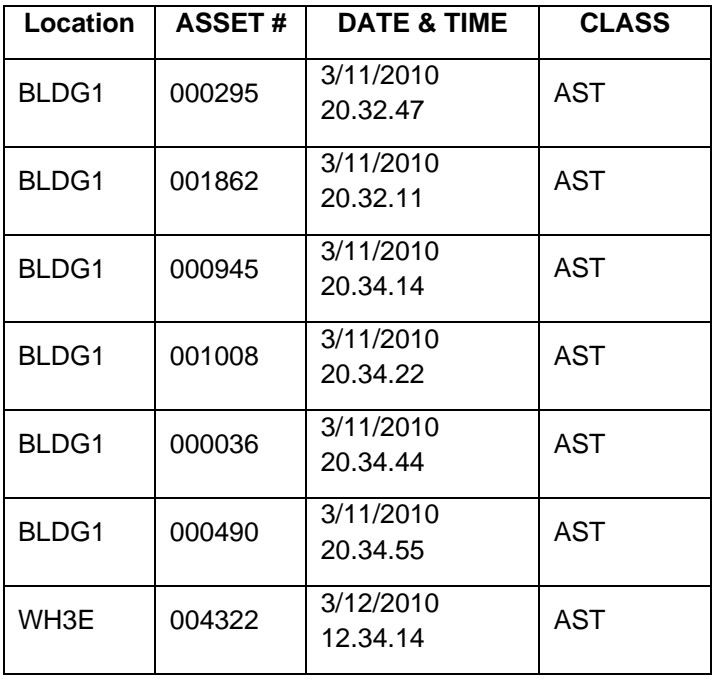

#### **Output Data File Example**

- 9. Tap Yes to end the Asset Tracking application. This concludes the Asset Tracking application.
- 10. Tap the OK button to return to the desktop.

![](_page_53_Picture_2.jpeg)

### **Shelf Replenishment**

Shelf Replenishment has four predefined fields, Store, Shelf ID, Item and Quantity. The application loops on the Item field so that multiple items can be scanned or entered for one location.

#### **NOTE**

*Many of the functions of Shelf Replenishment work exactly like those functions in Shelf Inventory. If you do not see a detailed description here, refer to the description in Shelf Inventory.*  **DATALOGIC.** 

![](_page_54_Picture_4.jpeg)

## **Using Shelf Replenishment**

1. Enter the store ID or, if available, scan a barcode that includes this information.

![](_page_55_Picture_2.jpeg)

2. Enter the Shelf ID. The shelf ID can be descriptive as in this example or a barcode for that contains the Shelf ID information.

![](_page_56_Picture_1.jpeg)

3. Enter the Item's identification number. A barcode was scanned for this example and the barcode's contents automatically filled the field.

![](_page_57_Picture_1.jpeg)

4. Enter the number of items needed for restocking. Manually entering the number of items required completes the data entry record.

![](_page_58_Picture_1.jpeg)

5. If you wish to enter additional items, begin by scanning the next item's barcode and it will be appended to the current list. If you have completed the shelf replenishment entries, press OK and you will be asked it you wish to exit the Shelf Replenishment application.

![](_page_59_Picture_0.jpeg)

- 6. Tap Yes to Exit the application. This concludes the Shelf Replenishment application.
- 7. Tap the OK button to return to the desktop.

# **Order Entry**

Order Entry has been configured to compile basic order information including Site, Order ID, Item and Quantity.

Many of the functions of Order Entry work exactly like those functions in Shelf Inventory. If you do not see a detailed description here, refer to the description in Shelf Inventory.

# **Using Order Entry**

1. From the Pal Application menu, tap Order Entry application icon to launch the application.

![](_page_60_Picture_5.jpeg)

The first prompt appears on the screen.

2. Enter the identification code for the Site by either scanning a barcode or using the keypad.

### **NOTE**

*The code is entered automatically when using a scanner; when using a keypad, press Enter.* 

![](_page_61_Picture_3.jpeg)

- 3. Scan the bar code identifying an Order ID, or use the keypad to enter the Order ID number.
- 4. Press Enter if required.

![](_page_62_Picture_2.jpeg)

5. Scan the item's barcode label.

![](_page_63_Picture_1.jpeg)

6. Enter the number of items pulled from inventory for this order.

![](_page_64_Picture_1.jpeg)

- 7. Once a quantity has been entered, the application will loop back to the Item input screen
- 8. If you wish to enter additional items to the order, scan the next item's barcode and it will be appended to the current order.
- 9. If you have completed the order, press OK and you will be asked it you wish to exit the Order Entry application.
- 10. Tap Yes to Exit the application. This concludes the Order Entry application.
- 11. Tap the OK button to return to the desktop.

![](_page_65_Picture_0.jpeg)

#### **Datalogic Mobile, Inc. Products End User License Agreement (EULA)**

END USER LICENSE AGREEMENT ("EULA") TERMS PLEASE NOTE THAT TEXT REQUIRED TO BE PART OF THIS END USER LICENSE AGREEMENT ("EULA") BY MICROSOFT CORPO-RATION ("MICROSOFT") IS ADDED TO THE END OF AS AN EULA ADDENDEUM.

Notice to End User: The product you have acquired contains software, which is integral to the product's operation. This software is provided only for use with, and for authorized end users of, the Datalogic Mobile Portable Computing Device ("Datalogic Mobile Product"). The Datalogic Mobile Product operates with Datalogic Mobile software, including but not limited to, Datalogic Mobile documentation and all Datalogic Mobile software applications and software tools (e.g. Datalogic Configuration Utility) ("Software") and the Datalogic Mobile Product also operates with either Windows CE, Windows Embedded CE, Windows Embedded Compact, Windows Embedded Handheld, Windows Mobile, and/or Windows Phone software ("SOFTWARE") (see Microsoft Addendum for specific terms and conditions)(hereinafter collectively referred to as "Software").

Software is provided only for use with the Datalogic Mobile Product and any other use of Software is strictly prohibited and may subject you to legal action. Software is provided to you under license, subject to the terms and conditions of this end user license agreement ("EULA"). Any and all updates to Software shall also be subject to this EULA. In the event upgrades are made available, you will be authorized to order only one upgrade for each licensed Datalogic Mobile Product. If you use the Datalogic Mobile Product, you will be deemed to have accepted the terms and conditions of this EULA. If you do not intend to be bound to the terms of this EULA, Datalogic Mobile is not willing to license the Software to you, you may not use the Datalogic Mobile Product or the Software, and you must contact the party from whom you acquired the Datalogic Mobile Product for instructions on how to return the Datalogic Mobile Product.

This End User Software License Agreement

("EULA") is a legally binding agreement governing the licensing of the Software and Documentation by Datalogic Mobile Inc. and its wholly owned subsidiaries and affiliates ("Datalogic Mobile") to the entity or person who has purchased or otherwise acquired a Datalogic Mobile Product ("End User"). For purposes of this EULA, any software that is associated with a separate end-user license agreement is licensed to you under the terms of that license agreement. Datalogic Mobile and End User hereby agree as follows:

GENERAL EULA TERMS AND CONDITIONS.

1. Definitions.

1.1 "Documentation" means materials such as user's guides, program reference guides, quick reference guides, manuals, or similar materials associated with or related to the Datalogic Mobile Product, whether in printed, "online", or other form.

1.2 "Proprietary Information" means: (a) source code, object code, software, documentation, and any related internal design, system design, data base design, algorithms, technology, technical data or information, implementation techniques, and trade secrets related to the Software, (b) any other trade secrets marked appropriately or identified as proprietary or confidential, and (c) any information that End User, under the circumstances, should recognize as confidential. Proprietary Information does not include any information that the receiving party can establish was (1) in the public domain, (2) already in the receiving party's possession or rightfully known prior to receipt, (3) rightfully learned from a third party not in violation of any other's proprietary rights, or (4) independently developed without access to Proprietary Information.

1.3 "Datalogic Mobile Product" means Datalogic Mobile's mobile devices. Windows CE, Windows Embedded CE, Windows Embedded Compact, Windows Embedded Handheld, Windows Mobile, and/or Windows Phone, including all preloaded Software in or provided in connection with the Datalogic Mobile Product and all Documentation related to such product, which has been purchased or otherwise acquired by End User, whether obtained directly or indirectly from Datalogic Mobile.

1.4 "Software" means any software or computer program of Datalogic Mobile or its third party licensors in machine readable form which is either preloaded in, or provided in connection with, the Datalogic Mobile Product, whether obtained directly or indirectly from Datalogic Mobile, including any related update or upgrade such as enhancements or modifications.

2. Scope Of License Granted.

2.1 Datalogic Mobile grants to End User a non-exclusive, nontransferable, perpetual license to use the Software, solely on a Datalogic Mobile Product, in machine-readable form only, solely for End User's internal business purposes. This EULA does not convey ownership of the Software to End User. Title to the Software shall be and remain with Datalogic Mobile or the third party from whom Datalogic Mobile has obtained a licensed right. As used in this EULA, the term "purchase" or its equivalents when applied to the Software shall mean "acquire under license."

2.2 End User shall not copy, modify, decompile, disassemble, reverse engineer, or otherwise reproduce or remanufacture the Software, whether modified or unmodified, nor sell, assign, sublicense, distribute, lend, rent, give, or otherwise transfer the Software to any other person or organization, for purposes other than as expressly provided in this EULA, without Datalogic Mobile's prior written consent.

3. Transfers, Support.

3.1 Any copying, installing, reproduction, remanufacture, reverse engineering, electronic transfer, or other use of the Software on other than a Datalogic Mobile Product will be a material breach of this EULA.

3.2 End User shall not sell, assign, sublicense, distribute, lend, rent, give, or otherwise transfer a Datalogic Mobile Product containing Software to any third party unless such third party agrees with Datalogic Mobile in writing to be bound by the terms and conditions of this EULA. Any such transfer of a Datalogic Mobile Product absent such agreement shall be null and void.

3.3 End User may obtain support for Software from Datalogic Mobile at Datalogic Mobile's standard support fees and under Datalogic Mobile's standard support terms and conditions in effect at the time the support is requested.

4. Intellectual Property.

End User acknowledges that the Software constitutes valuable trade secrets of Datalogic Mobile or Datalogic Mobile's third party licensors and that the Software is protected by intellectual property laws and treaties. The license set forth in this EULA does not transfer to End User any ownership of Datalogic Mobile's or of its third party licensors' copyrights, patents, trademarks, service marks, trade secrets, or other intellectual property rights and End User shall have no right to commence any legal actions to obtain such rights. End User shall not remove, modify, or take any other action that would obscure any copyright, trademark, patent marking, or other intellectual property notices contained in or on the Datalogic Mobile Product.

5. Proprietary Information.

5.1 End User acknowledges that Proprietary Information is the confidential, proprietary, and trade secret property of Datalogic Mobile and Datalogic Mobile's third party licensors and End User acquires no right or interest in any Proprietary Information.

5.2 End User shall not disclose, provide, or otherwise make available the Proprietary Information of Datalogic Mobile or its third party licensors to any person other than End User's authorized employees or agents who are under confidentiality agreement, and End User shall not use the Proprietary Information other than in conjunction with use of the Datalogic Mobile Product exclusively for End User's internal business purposes. End User shall take steps to protect the Proprietary Information no less securely than if it were End User's own intellectual property. 5.3 The provisions of this Proprietary Information Section shall survive and continue for five (5) years after the termination of this EULA. 6. Limited Warranty.

6.1 Datalogic Mobile warrants that, under normal use and operation, the Datalogic Mobile Product will conform substantially to the applicable Documentation for the period specified in the Documentation. During this period, for all reproducible nonconformities for which Datalogic Mobile has been given written notice, Datalogic Mobile will use commercially reasonable efforts to remedy nonconformities verified by Datalogic Mobile. End User agrees to supply Datalogic Mobile with all reasonably requested information and assistance necessary to help Datalogic Mobile in remedying such nonconformities. For all defects reported to Datalogic Mobile within the warranty period, Datalogic Mobile's liability is limited to providing End User with one copy of corrections or responding to End User's problem reports according to Datalogic Mobile's standard assistance practices. Datalogic Mobile does not warrant that the product will meet End User's requirements or that use of the product will be uninterrupted or error free, or that Datalogic Mobile's remedial efforts will correct any non-conformance. This limited warranty does not cover any product that has been subjected to damage or abuse, whether intentionally, accidentally, or by neglect, or to unauthorized repair or unauthorized installation, and shall be void if End User modifies the product, uses the product in any manner other than

as established in the Documentation, or if End User breaches any of the provisions of this EULA.

6.2 EXCEPT AS PROVIDED IN THIS EULA, THE DATALOGIC MO-BILE PRODUCT IS PROVIDED "AS IS" AND DATALOGIC MOBILE MAKES NO WARRANTIES OF ANY KIND, EXPRESS OR IMPLIED, WRITTEN OR ORAL, WITH RESPECT TO THE PRODUCT, AND SPECIFICALLY DISCLAIMS THE IMPLIED WARRANTIES OF MER-CHANTABILITY AND FITNESS FOR A PARTICULAR PURPOSE. 7. Infringement.

7.1 Datalogic Mobile will defend End User against any claim in a lawsuit that the Datalogic Mobile Product furnished hereunder infringes a United States patent or copyright of a third party and Datalogic Mobile will pay any damages finally awarded against End User by a court of competent jurisdiction that are directly attributable to such claim or will pay End User's part of any settlement that is attributable to such claim, provided, that 1) End User notifies Datalogic Mobile promptly in writing of the claim, 2) Datalogic Mobile controls the defense or settlement of the claim, and 3) End User cooperates fully with Datalogic Mobile in such defense or settlement. All notices of a claim should be sent to Datalogic Mobile Inc, 1505 Westec Drive, Eugene, OR 97402. 7.2 In the defense or settlement of any such claim, Datalogic Mobile may, at its option, 1) procure for End User the right to continue using the Datalogic Mobile Product, 2) modify the Datalogic Mobile Product so that it becomes non-infringing, 3) replace the Datalogic Mobile Product with an equivalent product not subject to such claim, or 4) provide End User an opportunity to return the Datalogic Mobile Product and receive a refund of the purchase price paid, less a reasonable allowance for use.

7.3 Datalogic Mobile shall have no liability to End User for claims of infringement based upon 1) the use of any Datalogic Mobile Product in combination with any product which Datalogic Mobile has not either furnished or authorized for use with such Datalogic Mobile Product 2) the use of any Datalogic Mobile Product designed, manufactured, or modified to the specifications of End User, or 3) End User's modification of the Datalogic Mobile Product without written authorization from Datalogic Mobile.

7.4 THE FOREGOING STATES DATALOGIC MOBILE'S COMPLETE AND ENTIRE OBLIGATION CONCERNING CLAIMS OF PATENT, COPYRIGHT, OR OTHER INTELLECTUAL PROPERTY INFRINGE-MENT, CANCELS AND SUPERCEDES ANY PRIOR AGREEMENTS, WHETHER ORAL OR WRITTEN, BETWEEN THE PARTIES CON-CERNING SUCH CLAIMS, AND WILL NOT BE MODIFIED OR AMENDED BY ANY PAST, CONTEMPORANEOUS, OR FUTURE AGREEMENTS OR DEALINGS BETWEEN THE PARTIES, WHETHER ORAL OR WRITTEN, EXCEPT AS SET FORTH IN A FUTURE WRITING SIGNED BY BOTH PARTIES. 8. Limitation Of Liability.

EXCEPT AS PROVIDED IN SECTION 7 (above), DATALOGIC MO-BILE SHALL NOT BE LIABLE FOR ANY CLAIMS AGAINST END USER BYANY OTHER PARTY. IN NO EVENT SHALL DATALOGIC MOBILE'S LIABILITY FOR DAMAGES, IF ANY, WHETHER BASED UPON CONTRACT, TORT (INCLUDING NEGLIGENCE), PRODUCT LIABILITY, STRICT LIABILITY, WARRANTY, OR ANY OTHER BASIS, EXCEED THE PRICE OR FEE PAID BY END USER FOR THE DATA-LOGIC MOBILE PRODUCT. UNDER NO CIRCUMSTANCES SHALL DATALOGIC MOBILE BE LIABLE TO END USER OR ANY THIRD PARTY FOR LOST PROFITS, LOST DATA, INTERRUPTION OF BUSINESS OR SERVICE, OR FOR ANY OTHER SPECIAL, CONSE-QUENTIAL, CONTINGENT, INDIRECT, INCIDENTAL, PUNITIVE, EXEMPLARY, OR OTHER SIMILAR DAMAGES, EVEN IF DATA-LOGIC MOBILE HAS BEEN ADVISED OF THE POSSIBILITY OF SUCH DAMAGES.

9. Government Restricted Rights; International Use.

9.1 Use, duplication, or disclosure of the Software by the U.S. Government is subject to the restrictions for computer software developed at private expense as set forth in the U.S. Federal Acquisition Regulations at FAR 52.227-14(g), or 52.227-19 or in the Rights in Technical Data and Computer Software clause at DFARS 252.227-7013(c)(1)(ii), whichever is applicable.

9.2 If End User is using the Datalogic Mobile Product outside of the United States, End User must comply with the applicable local laws of the country in which the Datalogic Mobile Product is used, with U.S. export control laws, and with the English language version of this EULA. The provisions of the "United Nations Convention on International Sale of Goods" shall not apply to this EULA.

10. Termination.

10.1 Either party may terminate this EULA or any license granted under this EULA at any time upon written notice if the other party breaches any provision of this EULA.

10.2 Upon termination of this EULA, End User immediately shall cease using any non-preloaded software and shall return to Datalogic Mobile or destroy all non-preloaded software covered by this EULA, and shall furnish Datalogic Mobile with a certificate of compliance with this provision signed by an officer or authorized representative of End User. For preloaded software, End User agrees to sign a waiver prepared by Datalogic Mobile concerning further use of the preloaded Software. End User's resumed or continued use of the preloaded Software after termination shall constitute End User's agreement to be bound by the terms and conditions of this EULA for such use.

11. General Provisions.

11.1 Entire EULA; Amendment. This document contains the entire agreement between the parties relating to the licensing of the Software and supersedes all prior or contemporaneous agreements, written or oral, between the parties concerning the licensing of the Software. This EULA may not be changed, amended, or modified except by written document signed by Datalogic Mobile.

11.2 Notice. All notices required or authorized under this EULA shall be given in writing, and shall be effective when received, with evidence of receipt. Notices to Datalogic Mobile shall be sent to the Legal Department, attention Contracts Administration, Datalogic Mobile Inc., 1505 Westec Drive, Eugene, OR 97402, or such other address as may be specified by Datalogic Mobile in writing.

11.3 Waiver. A party's failure to enforce any of the terms and conditions of this EULA shall not prevent the party's later enforcement of such terms and conditions.

11.4 Governing Law; Venue: This EULA and the rights of the parties hereunder shall be governed by and construed in accordance with the laws of the State of Oregon U.S.A, without regard to the rules governing conflicts of law. The state or federal courts of the State of Oregon located in either Multnomah or Lane counties shall have exclusive jurisdiction over all matters regarding this EULA, except that Datalogic Mobile shall have the right, at its absolute discretion, to initiate proceedings in the courts of any other state, country, or territory in which End User resides, or in which any of End User's assets are located. 11.5 Attorneys' Fees. In the event an action is brought to enforce the terms and conditions of this EULA, the prevailing party shall be entitled to reasonable attorneys' fees, both at trial and on appeal.

#### Microsoft Addendum to EULA

End User ("you") have acquired a device ("DEVICE") that includes software licensed by Datalogic Mobile from an affiliate of Microsoft Corporation ("MS"). Those installed software products of MS origin, as well as associated media, printed materials, and "online" or electronic documentation ("SOFTWARE") are protected by international intellectual property laws and treaties. The SOFTWARE is licensed, not sold. All rights reserved.

IF YOU DO NOT AGREE TO THIS END USER LICENSE AGREE-MENT ("EULA"), DO NOT USE THE DEVICE OR COPY THE SOFT-WARE. INSTEAD, PROMPTLY CONTACT DATALOGIC MOBILE FOR INSTRUCTIONS ON RETURN OF THE UNUSED DEVICE(S) FOR A REFUND. ANY USE OF THE SOFTWARE, INCLUDING BUT NOT LIMITED TO USE ON THE DEVICE, WILL CONSTITUTE YOUR AGREEMENT TO THIS EULA (OR RATIFICATION OF ANY PREVI-OUS CONSENT).

SOFTWARE includes software already installed on the DEVICE ("DE-VICE Software") and MS software contained on the CD-ROM disk ("Companion CD").

GRANT OF SOFTWARE LICENSE. This EULA grants you the following license:

DEVICE Software. You may use the DEVICE Software as installed on the DEVICE.

Companion CD. A Companion CD is included with your DEVICE, and you may install and use the Microsoft® ActiveSync® component on one (1) or more personal computers to exchange information with one (1) or more computing devices that contain a compatible version of the Microsoft® Windows Mobile™ Version 5.0 operating system. For other software component(s) contained on the Companion CD, you may install and use such components only in accordance with the terms of the printed or online end user license agreement(s) provided with such component(s). In the absence of an end user license agreement for particular component(s) of the Companion CD, you may install and use only one (1) copy of such component(s) on the DEVICE or a single personal computer with which you use the DEVICE.
Phone Functionality. If the DEVICE Software includes phone functionality, all or certain portions of the DEVICE Software may be inoperable if you do not have and maintain a service account with an appropriate wireless telecommunication carrier to whom Datalogic Mobile may distribute its DEVICES ("Mobile Operator"),or if the Mobile Operator's network facilities are not operating or configured to operate with the DEVICE.

Microsoft® Outlook®. If Microsoft Outlook is included with your Device, the following terms apply to your use of Microsoft Outlook: (i) regardless of the information contained in the "Software Installation and Use" section of the online EULA you may install one (1) copy of Microsoft Outlook on one (1) personal computer to use, exchange data, share data, access and interact with the DEVICE, and (ii) the EULA for Microsoft Outlook is between Datalogic Mobile and the end user – not between the PC manufacturer and end user.

DESCRIPTION OF OTHER RIGHTS AND LIMITATIONS. Speech/Handwriting Recognition. If the DEVICE Software includes speech and/or handwriting recognition component(s), you should understand that speech and handwriting recognition are inherently statistical processes and that errors can occur in the component's recognition of your handwriting, and the final conversion into text. Neither Datalogic Mobile nor its suppliers shall be liable for any damages arising out of errors in the speech and handwriting recognition process.

Limitations on Reverse Engineering, Decompilation and Disassembly. You may not reverse engineer, decompile, or disassemble the SOFT-WARE, except and only to the extent that such activity is expressly permitted by applicable law notwithstanding this limitation.

Single DEVICE. The DEVICE Software is licensed with the DEVICE as a single integrated product. The DEVICE Software installed in read only memory ("ROM") of the DEVICE may only be used as part of the DEVICE.

Single EULA. The package for the DEVICE may contain multiple versions of this EULA, such as multiple translations and/or multiple media versions (e.g., in the user documentation and in the software). Even if you receive multiple versions of the EULA, you are licensed to use only one (1) copy of the DEVICE Software.

NOTICE REGARDING THE MPEG-4 VISUAL STANDARD. The DE-VICE Software may include MPEG-4 visual decoding technology. MPEG LA, L.L.C. requires the following notice:

USE OF THIS SOFTWARE IN ANY MANNER THAT COMPLIES WITH THE MPEG 4 VISUAL STANDARD IS PROHIBITED, EXCEPT FOR USE DIRECTLY RELATED TO (A) DATA OR INFORMATION (i) GEN-ERATED BY AND OBTAINED WITHOUT CHARGE FROM A CON-SUMER NOT THEREBY ENGAGED IN A BUSINESS ENTERPRISE, AND (ii) FOR PERSONAL USE ONLY; AND (B) OTHER USES SPE-CIFICALLY AND SEPARATELY LICENSED BY MPEG LA, L.L.C. If you have questions regarding this Notice, please contact MPEG LA, L.L.C., 250 Steele Street, Suite 300, Denver, Colorado 80206; Telephone 303 331.1880; FAX 303 331.1879

Rental. You may not rent, lease, or lend the SOFTWARE. SOFTWARE Transfer. You may permanently transfer all of your rights under this EULA only as part of a sale or transfer of the DEVICE, provided you retain no copies, you transfer all of the SOFTWARE (including all component parts, the media and printed materials, any upgrades, this EULA and, if applicable, the Certificate(s) of Authenticity), and the recipient agrees to the terms of this EULA. If the SOFTWARE is an upgrade, any transfer must include all prior versions of the SOFTWARE.

If the DEVICE Software includes phone functionality, you may not permanently transfer any of your rights under this EULA with regard to the DEVICE Software or Companion CD, except as permitted by the applicable Mobile Operator. In the event that the Mobile Operator permits such transfer, you may permanently transfer all of your rights under this EULA only as part of a sale or transfer of the DEVICE, provided you retain no copies, you transfer all of the SOFTWARE (including all component parts, the media and printed materials, any upgrades, this EULA and, if applicable, the Certificate(s) of Authenticity), and the recipient agrees to the terms of this EULA. If the SOFTWARE is an upgrade, any transfer must include all prior versions of the SOFTWARE.

Termination. Without prejudice to any other rights, Datalogic Mobile or MS may terminate this EULA if you fail to comply with the terms and conditions of this EULA. In such event, you must destroy all copies of the SOFTWARE and all of its component parts.

Security Updates/Digital Rights Management. Content providers are using the digital rights management technology ("DRM") contained in your DEVICE to protect the integrity of their content ("Secure Content") so that their intellectual property, including copyright, in such content is not misappropriated. Portions of the DEVICE Software and third party applications such as media players use DRM to play Secure Content ("DRM Software"). If the DRM Software's security has been compromised, owners of Secure Content ("Secure Content Owners") may request that MS block the ability of DRM license servers and personal computers to deliver new licenses that enable an affected DEVICE to play Secure Content. This action does not alter the DRM Software's ability to play unprotected content. A list of revoked DRM Software is sent to your DEVICE whenever you download a license for Secure Content from the Internet or from your personal computer. You therefore agree that MS may, in conjunction with such license, also download revocation lists onto your DEVICE on behalf of Secure Content Owners. MS will not retrieve any personally identifiable information, or any other information, from your DEVICE by downloading such

revocation lists.

Consent to Use of Data. You agree that MS, Microsoft Corporation, their affiliates and/or their designated agent may collect and use technical information gathered in any manner as part of product support services related to the DEVICE Software. MS, Microsoft Corporation, their affiliates and/or their designated agent may use this information solely to improve their products or to provide customized services or technologies to you. MS, Microsoft Corporation, their affiliates and/or their designated agent may disclose this information to others, but not in a form that personally identifies you.

Internet Gaming/Update Features. If the DEVICE Software provides, and you choose to utilize, the Internet gaming or update features within the DEVICE Software, it is necessary to use certain computer system,

hardware, and software information to implement the features. By using these features, you explicitly authorize MS, Microsoft Corporation and/or their designated agent to use this information solely to improve their products or to provide customized services or technologies to you. MS or Microsoft Corporation may disclose this information to others, but not in a form that personally identifies you.

Internet-Based Services Components. The DEVICE Software may contain components that enable and facilitate the use of certain Internet-based services. You acknowledge and agree that MS, Microsoft Corporation, their affiliates and/or their designated agent may automatically check the version of the DEVICE Software and/or its components that you are utilizing and may provide upgrades or supplements to the DEVICE Software that may be automatically downloaded to your DE-VICE.

Additional Software/Services. The DEVICE Software may permit Datalogic Mobile, MS, Microsoft Corporation, their affiliates and/or their designated agent to provide or make available to you SOFTWARE updates, supplements, add-on components, or Internet-based services components of the SOFTWARE after the date you obtain your initial copy of the SOFTWARE ("Supplemental Components").

If Datalogic Mobile provides or makes available to you Supplemental Components and no other EULA terms are provided along with the Supplemental Components, then the terms of this EULA shall apply. If MS, Microsoft Corporation, their affiliates and/or their designated agent make available Supplemental Components, and no other EULA terms are provided, then the terms of this EULA shall apply, except that the MS, Microsoft Corporation or affiliate entity providing the Supplemental Component(s) shall be the licensor of the Supplemental Component(s).

Datalogic Mobile, MS, Microsoft Corporation, their affiliates and/or their designated agent reserve the right to discontinue any Internet-based services provided to you or made available to you through the use of the DEVICE Software.

Links to Third Party Sites. The DEVICE Software may provide you with the ability to link to third party sites through the use of the DEVICE Software. The third party sites are not under the control of MS, Microsoft Corporation, their affiliates and/or their designated agent. Neither MS nor Microsoft Corporation nor their affiliates nor their designated agent are responsible for (i) the contents of any third party sites, any links contained in third party sites, or any changes or updates to third party sites, or (ii) webcasting or any other form of transmission received from any third party sites. If the DEVICE Software provides links to third party sites, those links are provided to you only as a convenience, and the inclusion of any link does not imply an endorsement of the third party site by MS, Microsoft Corporation, their affiliates and/or their designated agent.

UPGRADES AND RECOVERY MEDIA.

DEVICE Software. If the DEVICE Software is provided by Datalogic Mobile separate from the DEVICE on media such as a ROM chip, CD ROM disk(s) or via web download or other means, and is labeled "For Upgrade Purposes Only" you may install one (1) copy of such DEVICE Software onto the DEVICE as a replacement copy for the existing DE-

VICE Software, and use it in accordance with this EULA, including any additional EULA terms accompanying the upgrade DEVICE Software. COMPANION CD. If any software component(s) is provided by Datalogic Mobile separate from the DEVICE on CD ROM disk(s) or via web download or other means, and labeled "For Upgrade Purposes Only", you may (i) install and use one (1) copy of such component(s) on the computer(s) you use to exchange data with the DEVICE as a replacement copy for the existing Companion CD component(s).

COPYRIGHT. All title and intellectual property rights in and to the SOFTWARE (including but not limited to any images, photographs, animations, video, audio, music, text and "applets," incorporated into the SOFTWARE), the accompanying printed materials, and any copies of the SOFTWARE, are owned by MS or its suppliers (including Microsoft Corporation). You may not copy the printed materials accompanying the SOFTWARE. All title and intellectual property rights in and to the content which may be accessed through use of the SOFTWARE is the property of the respective content owner and may be protected by applicable copyright or other intellectual property laws and treaties. This EULA grants you no rights to use such content. All rights not specifically granted under this EULA are reserved by MS and its suppliers (including Microsoft Corporation).

EXPORT RESTRICTIONS. You acknowledge that the SOFTWARE is subject to U.S. and EU export jurisdiction. You agree to comply with all applicable international and national laws that apply to the SOFT-WARE, including the U.S. Export Administration Regulations, as well as end-user, end-use and destination restrictions issued by U.S. and other governments. For additional information, see

http://www.microsoft.com/exporting/.

PRODUCT SUPPORT. Product support for the SOFTWARE is not provided by MS, its parent corporation Microsoft Corporation, or their affiliates or subsidiaries. For product support, please refer to Datalogic Mobile support number provided in the documentation for the DEVICE. Should you have any questions concerning this EULA, or if you desire to contact Datalogic Mobile for any other reason, please refer to the address provided in the documentation for the DEVICE.

NO LIABILTIY FOR CERTAIN DAMAGES. EXCEPT AS PROHIBITED BY LAW, MICROSOFT CORPORATION AND ITS AFFILIATES SHALL HAVE NO LIABILITY FOR ANY INDIRECT, SPECIAL, CONSEQUEN-TIAL OR INCIDENTAL DAMAGES ARISING FROM OR IN CONNEC-TION WITH THE USE OR PERFORMANCE OF THE SOFTWARE. THIS LIMITATION SHALL APPLY EVEN IF ANY REMEDY FAILS OF ITS ESSENTIAL PURPOSE.

FOR APPLICABLE LIMITED WARRANTIES AND SPECIAL PROVI-SIONS PERTAINING TO YOUR PARTICULAR JURISDICTION, PLEASE REFER TO YOUR WARRANTY BOOKLET INCLUDED WITH THIS PACKAGE OR PROVIDED WITH THE SOFTWARE PRINTED MATERIALS.

- END -

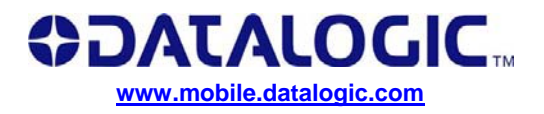

## **Worldwide Sales Network**

**available from: www.mobile.datalogic.com/contacts**

## **Datalogic Mobile S.r.l.**

Via S. Vitalino, 13 40012 Lippo di Calderara di Reno Bologna - Italy Telephone: (+39) 051-3147011 Fax: (+39) 051-3147561